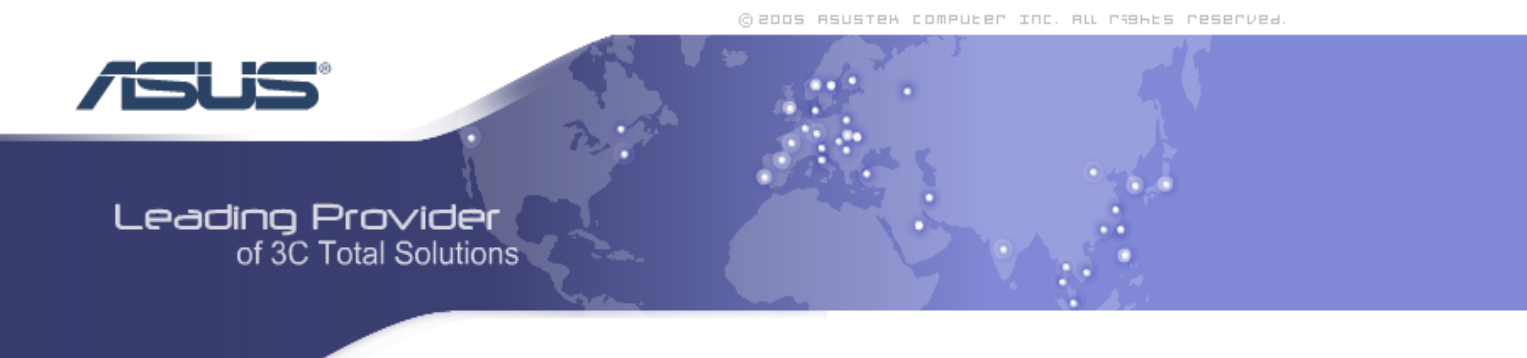

# 4-Port Ethernet Switch + Wi-Fi Router AAM6X20VI-F1

User Manual Version 1.2

Version Date: October 4, 2005 Document #: BD-AU0011-12

#### Revision Documentation

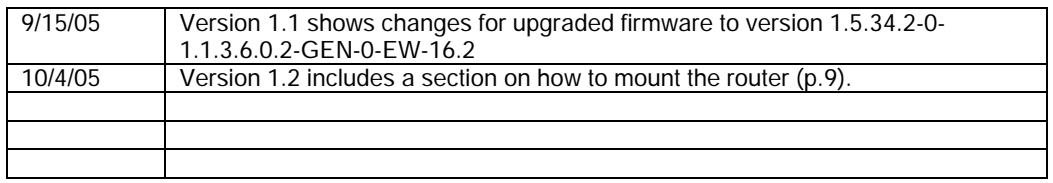

### **Table of Contents**

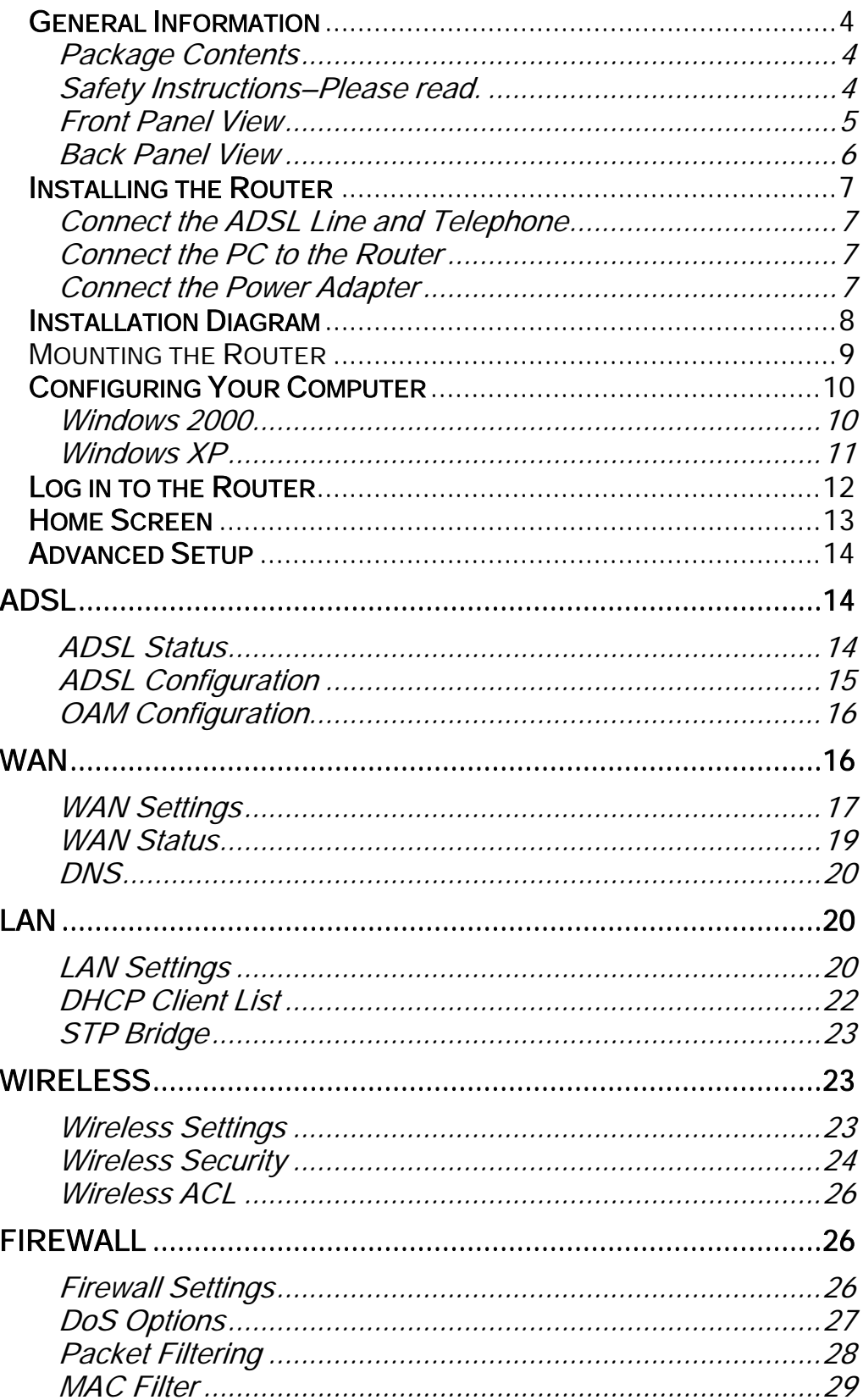

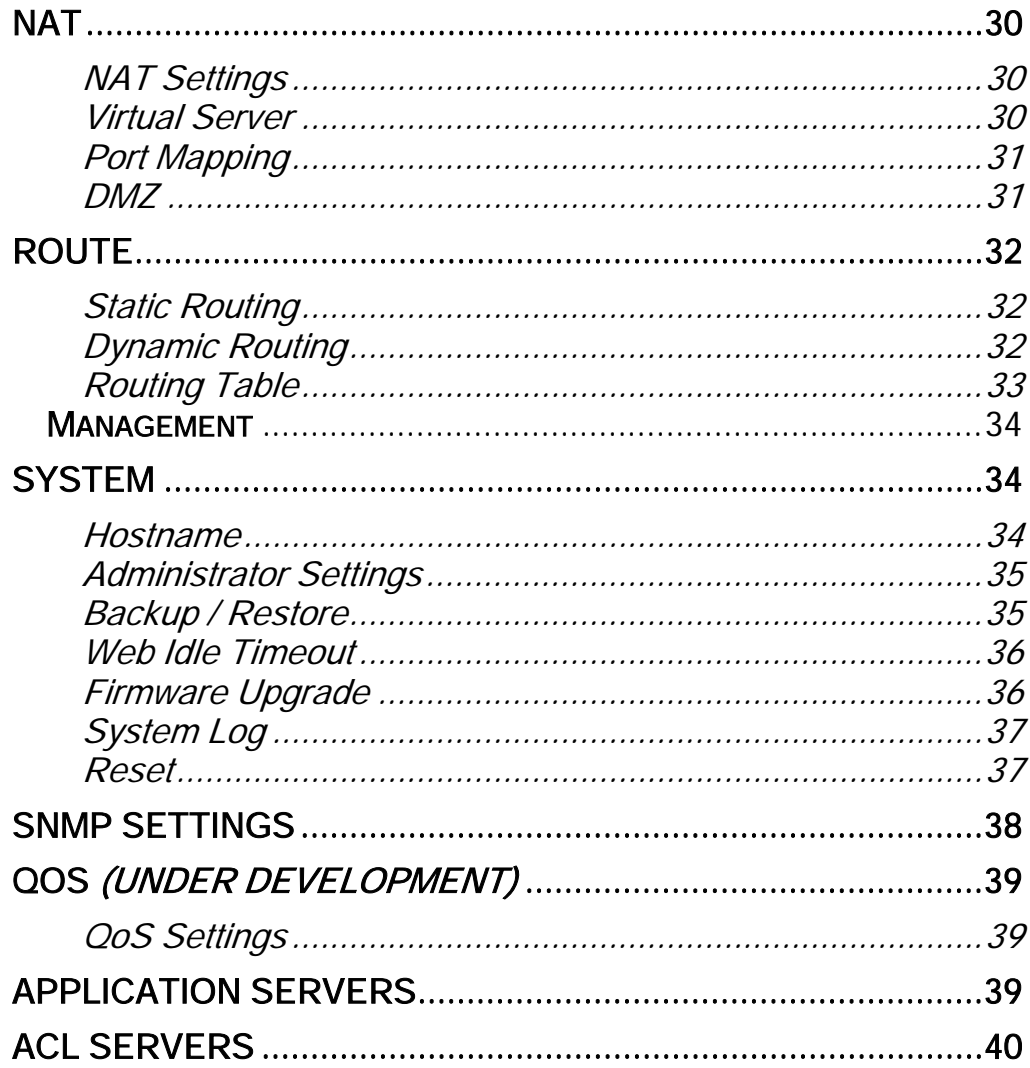

## General Information

<span id="page-4-0"></span>Thank you for purchasing the ASUS 4-Port Ethernet Switch with Wi-Fi Router. It features wireless access and four LAN ports for added convenience and accessibility.

The following guide will explain how to install and configure your router for both a quick start and an advanced setup.

### Package Contents

The router is packaged with one of each of the following—

- ASUS 4-Port Ethernet Switch + Wi-Fi Router
- RJ-45 Ethernet cable
- RJ-11 telephone cable
- 15 VAC AC power adapter
- Splitter
- User Manual / Quick Guide

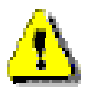

### Safety Instructions—Please read.

- Place your router on a flat surface close to the cables in a location with sufficient ventilation.
- To prevent overheating, do not obstruct the ventilation openings of this equipment.
- Plug this equipment into a surge protector to reduce the risk of damage from power surges and lightning strikes.
- Operate this equipment only from an electrical outlet with the correct power source as indicated on the adapter.
- Do not open the cover of this equipment. Opening the cover will void any warranties on the equipment.

\_\_\_\_\_\_\_\_\_\_\_\_\_\_\_\_\_\_\_\_\_\_\_\_\_\_\_\_\_\_\_\_\_\_\_\_\_\_\_\_\_\_\_\_\_\_\_\_\_\_\_\_\_\_\_\_\_\_\_\_\_\_\_\_\_\_\_\_\_\_\_\_

• Unplug equipment first before cleaning. A damp cloth can be used to clean the equipment. Do not use liquid / aerosol cleaners or magnetic / static cleaning devices.

#### <span id="page-5-0"></span>Front Panel View

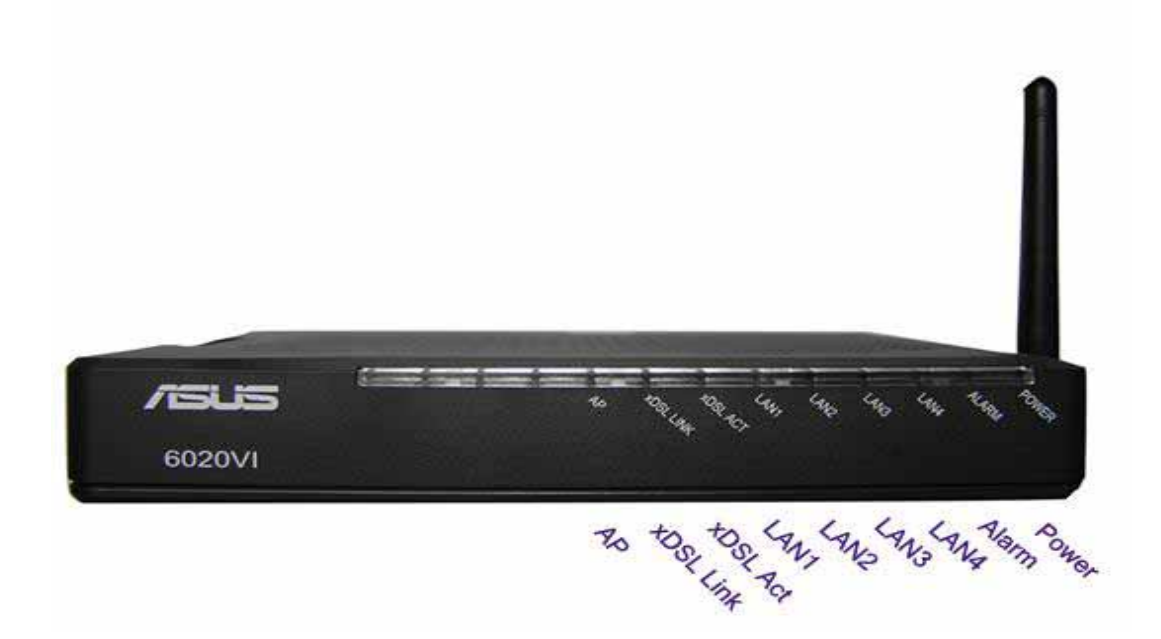

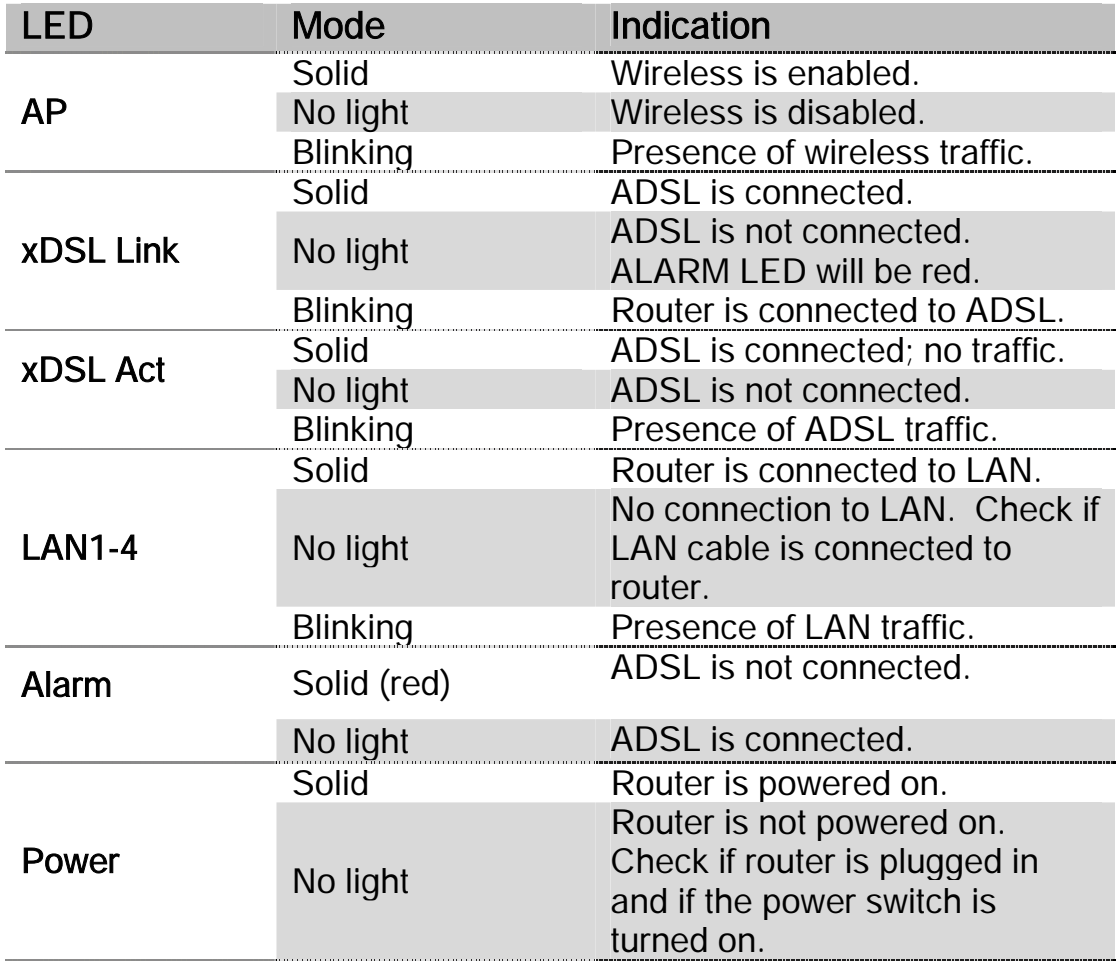

### <span id="page-6-0"></span>Back Panel View

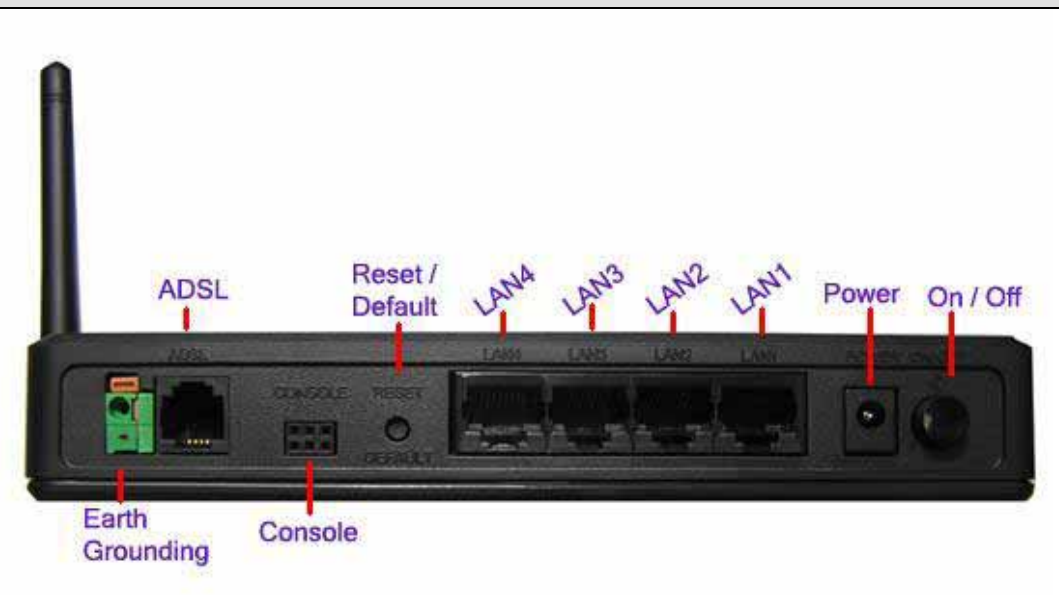

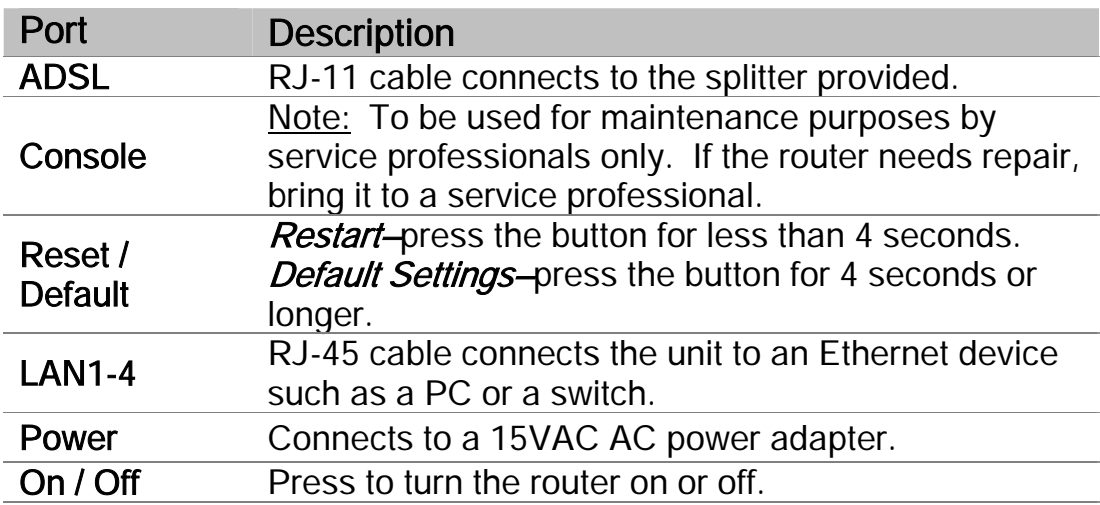

## Installing the Router

### <span id="page-7-0"></span>Connect the ADSL Line and Telephone

- Use an RJ-11 cable to connect the wall phone jack to the line-end of the splitter (see below illustration of splitter).
- Attach another RJ-11 cable to the splitter, the modem-end, and connect the other end to the router port labeled ADSL.
- The final RJ-11 cable will be connected between the phone-end of the splitter and the telephone.

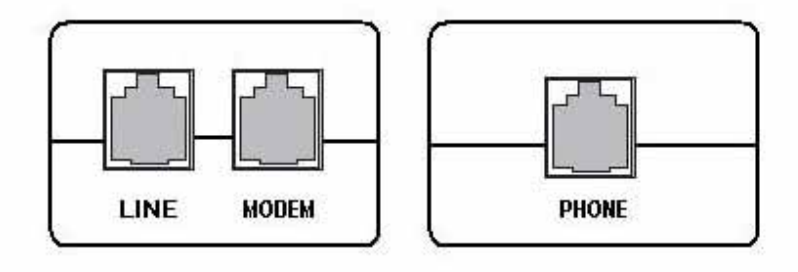

NOTE: See connections on the installation diagram.

### Connect the PC to the Router

- Connect one end of the RJ-45 cable to one of the 4 LAN ports on the back of the router and the other end to the Ethernet port of your computer.
- Attach any additional PCs to the router using RJ-45 cables to the LAN ports on the back panel of the router.

### Connect the Power Adapter

- Finish up by connecting the AC power adapter to the POWER connector on the back of the router and plug the adapter into a wall outlet or power strip.
- Turn on and boot up your PC and any LAN devices, such as hubs or switches, and any computers connected to them.

# Installation Diagram

<span id="page-8-0"></span>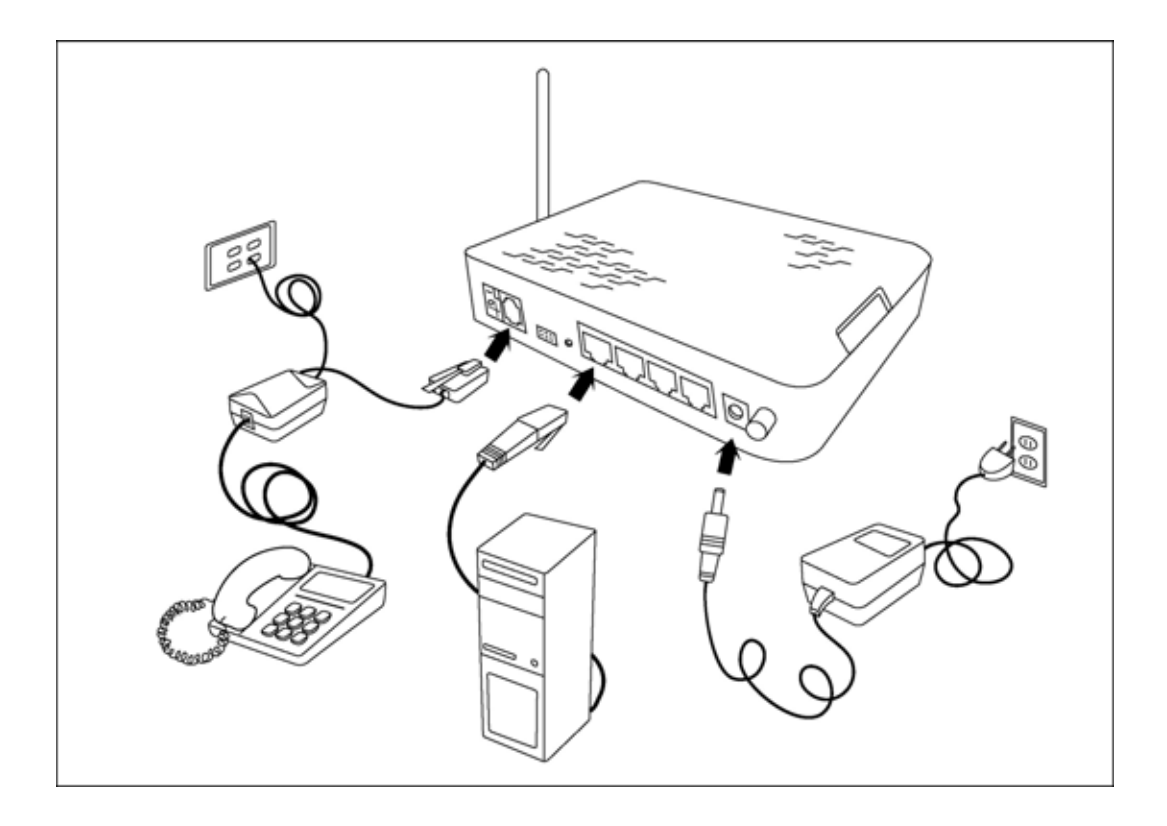

### Mounting the Router

<span id="page-9-0"></span>The router can be mounted on the wall with the screws provided. Mounting can be done on wall material including concrete, wood, or drywall. Select an appropriate location free from obstructions or any possible interference. Make sure the cables can be easily attached to the router without strain. The illustration below shows how to mount the router horizontally on a wall.

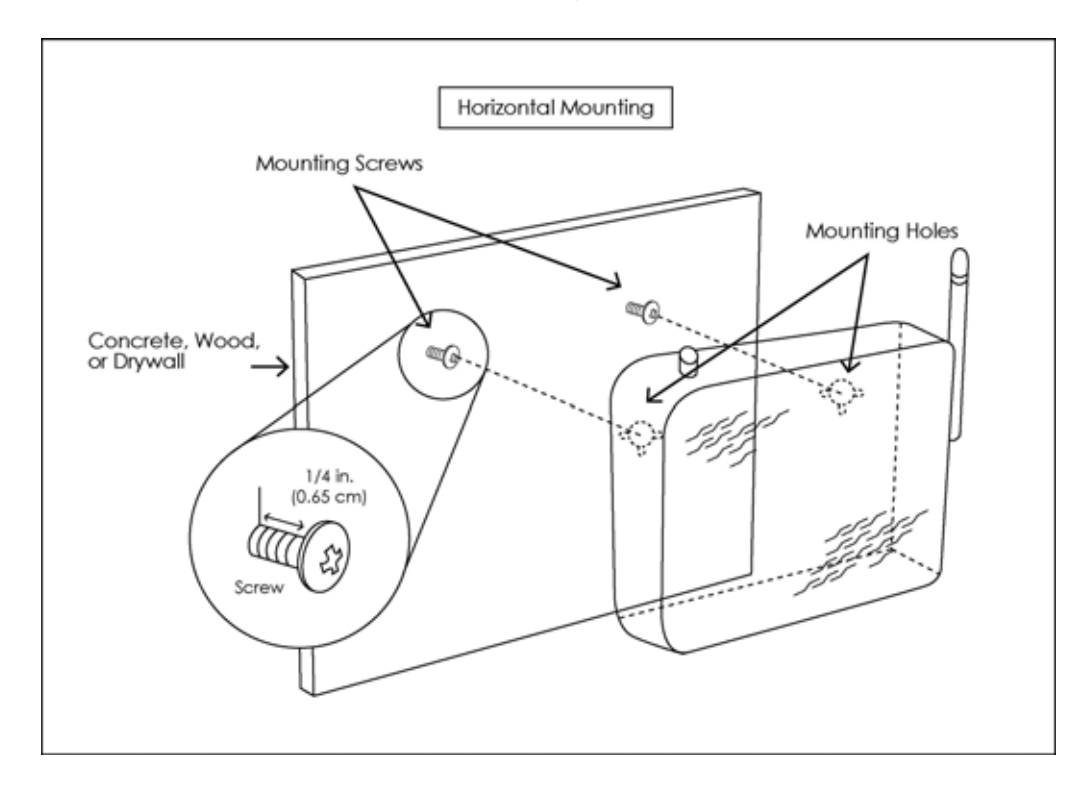

# Configuring Your Computer

<span id="page-10-0"></span>Prior to accessing the router through the LAN port, note the following necessary configurations—

- Your PC's TCP/IP address: 192.168.1. (the last number is any number between 3 and 254)
- The router's default IP address: 192.168.1.1
- Subnet mask: 255.255.255.0

Below are the procedures for configuring your computer. Follow the instructions for the operating system that you are using.

### Windows 2000

- 1. In the Windows taskbar, click on the Start button and point to Settings, Control Panel, and Network and Dial-up Connections (in that order).
- 2. Click on Local Area Connection. When you have the Local Area Connection Status window open, click on Properties.
- 3. Listed in the window are the installed network components. If the list includes Internet Protocol (TCP/IP), then the protocol has already been enabled, and you can skip to Step 10.
- 4. If Internet Protocol (TCP/IP) does not appear as an installed component, then click on Install.
- 5. In the Select Network Component Type window, click on protocol and then the Add button.
- 6. Select Internet Protocol (TCP/IP) from the list and then click on OK.
- 7. If prompted to restart your computer with the new settings, click OK.

- <span id="page-11-0"></span>8. After your computer restarts, click on the Network and Dialup Connections icon again, and right click on the Local Area Connection icon and then select Properties.
- 9. In the Local Area Connection Properties dialog box, select Internet Protocol (TCP/IP) and then click on Properties.
- 10. In the Internet Protocol (TCP/IP) Properties dialog box, click in the radio button labeled Use the following IP address and type 192.168.1.x (where x is any number between 2 and 254) and 255.255.255.0 in the IP address field and Subnet Mask field.
- 11. Click on OK twice to save your changes and then close the Control Panel.

#### Windows XP

- 1. In the Windows taskbar, click on the Start button and point to Settings and then click Network Connections.
- 2. In the Network Connections window, right click on the Local Area Connection icon and click on properties.
- 3. Listed in the Local Area Connection window are the installed network components. Make sure the box for Internet Protocol (TCP/IP) is checked and then click on Properties.
- 4. In the Internet Protocol (TCP/IP) Properties dialog box, click in the radio button labeled Use the following IP address and type 192.168.1.x (where x is any number between 2 and 254) and 255.255.255.0 in the IP address field and Subnet Mask field.
- 5. Click on OK twice to save your changes and then close the Control Panel.

## Log in to the Router

<span id="page-12-0"></span>After installing the hardware portion of your router, you will need to configure the router through the user interface. Below are the steps for logging into the router.

#### Steps:

- 1. Launch your web browser.
- 2. Type [http://192.168.1.1](http://192.168.1.1/) in the URL address bar and press Enter.
- 3. The below login screen will be displayed.

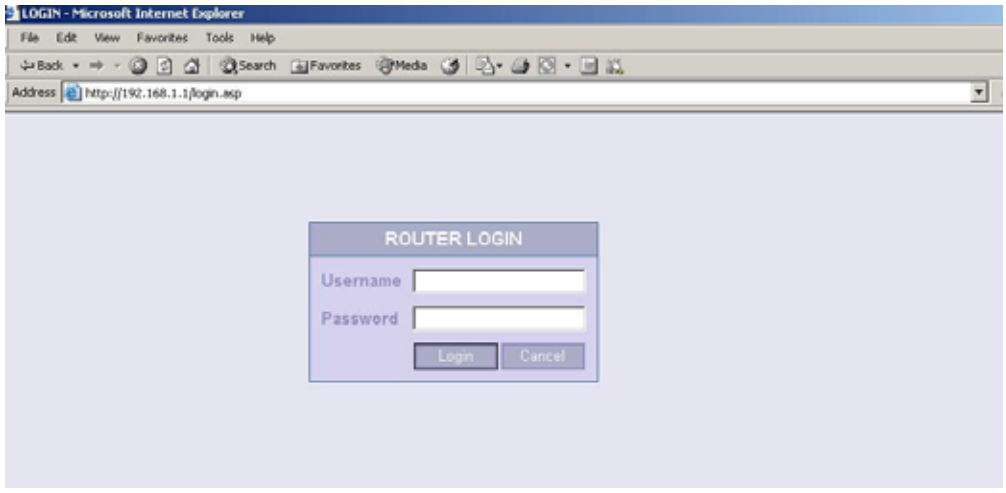

4. Enter the below username / password and click on LOGIN.

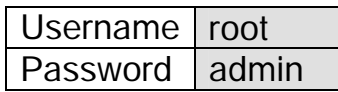

5. After logging in, you will be able to configure the router.

### Home Screen

<span id="page-13-0"></span>After logging in, the home screen shows information on the router, including the connection status, the upstream / downstream line rate, software version, IP address, etc.

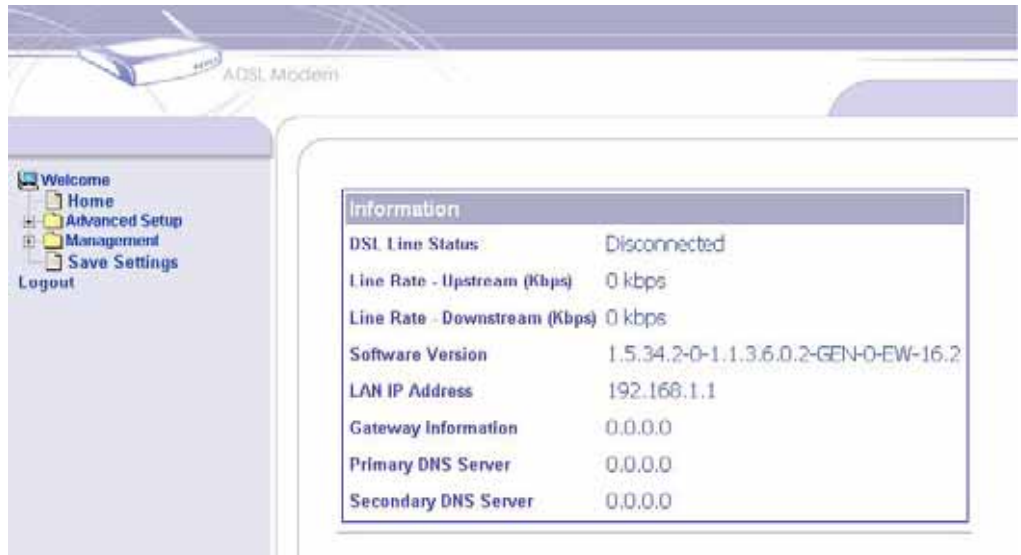

### Advanced Setup

<span id="page-14-0"></span>This section of the user manual is on the advanced configurations of the router. The topics under Advanced Setup are ADSL, WAN, LAN, VLAN, Firewall, NAT, and Route.

## ADSL

The following section will explain the ADSL portion of the configurations, including a status screen as shown below.

### ADSL Status

This section of the router displays statuses and information on your ADSL connection. You can also perform an ADSL performance test.

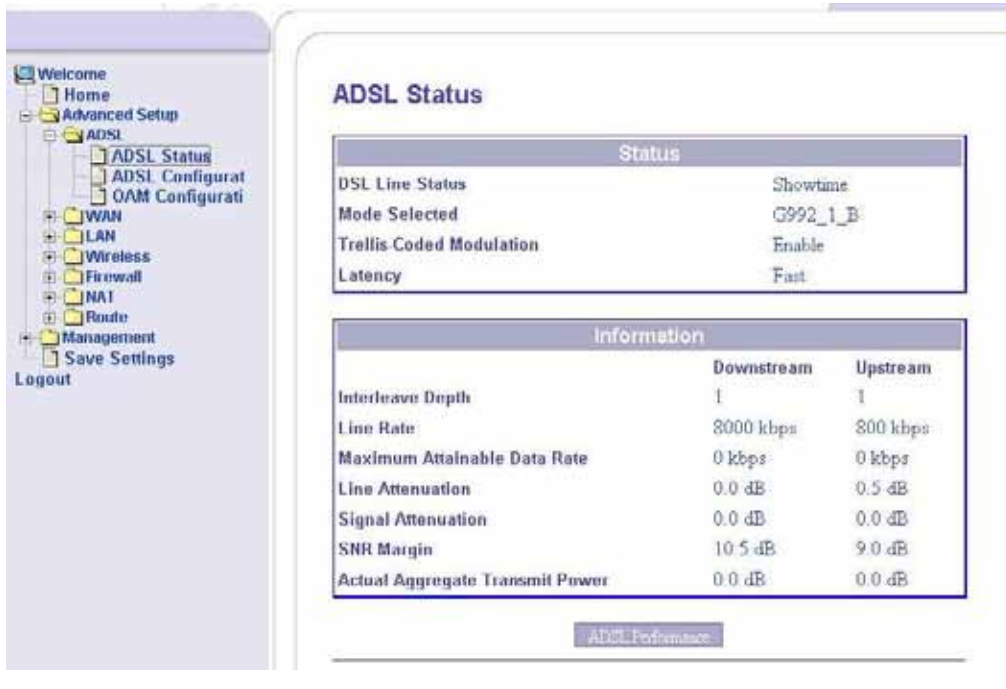

<span id="page-15-0"></span>Clicking the ADSL Performance button at the bottom of the ADSL Status page displays the following screen.

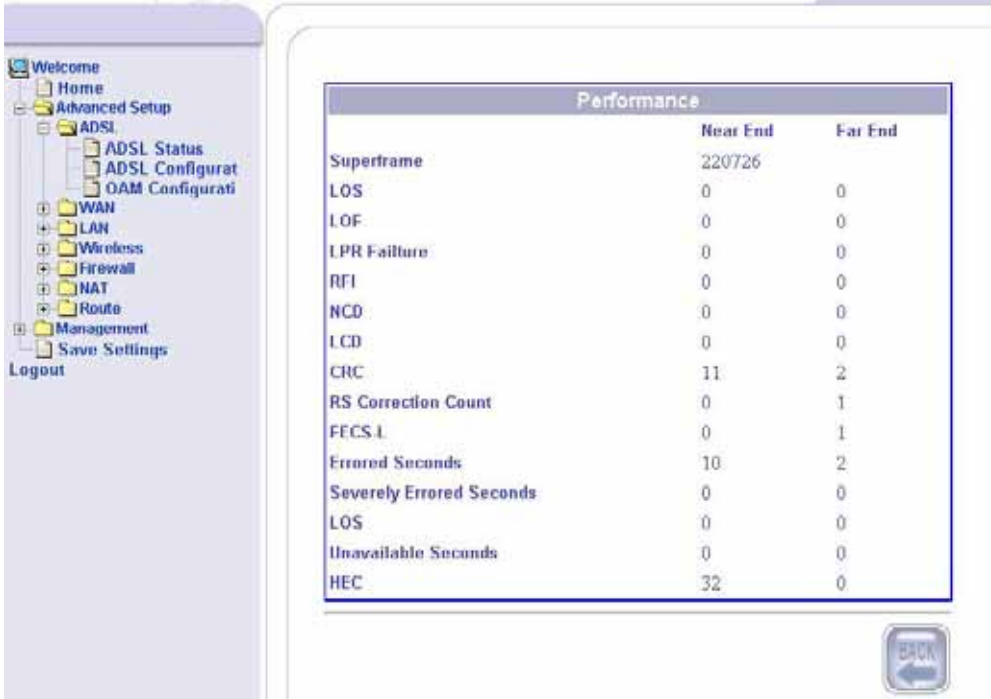

### ADSL Configuration

In the ADSL Configuration screen, select the encapsulation mode that you will be using, which include auto select, ADSL, ADSL2, and ADSL2+, G.992.3 Annex I/J/M, G.992.5 Annex I/J/M, Annex B auto select, and Annex M auto select. The table shows tone numbers 0-511. There are also two buttons—showtime lock and quiet mode—which you can select. Click Apply after making your selection to save and reboot the router.

<span id="page-16-0"></span>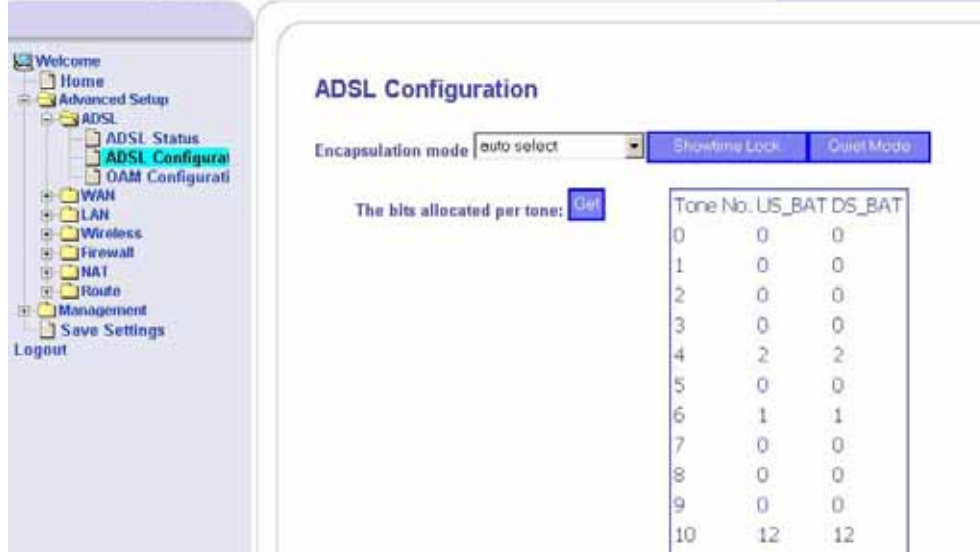

### OAM Configuration

The OAM (Operation Administration Maintenance) Test performs fault detection and notification for each connection with the option to enable standard loopback (end-to-end or segment).

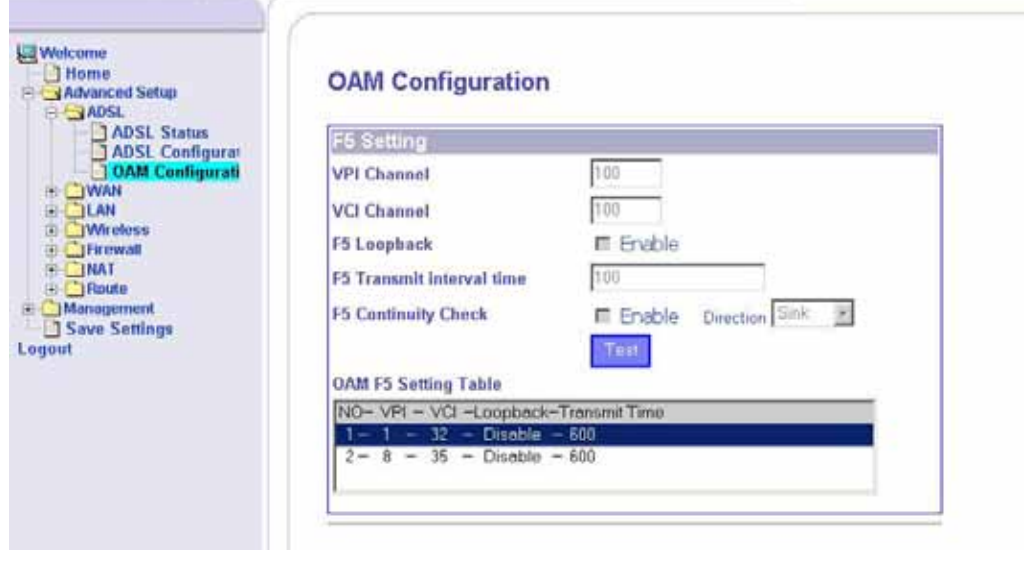

### **WAN**

To configure the WAN settings, access the ADSL configuration screens by clicking on the WAN folder on the left menu bar under Advanced Setup.

### <span id="page-17-0"></span>WAN Settings

Below is the first page of the WAN Settings section which allows you to enter the VPI / VCI, connection type, encapsulation mode, and QoS mode for your WAN interface. After you make your selections, click on Add to make specific settings for the connection that you choose.

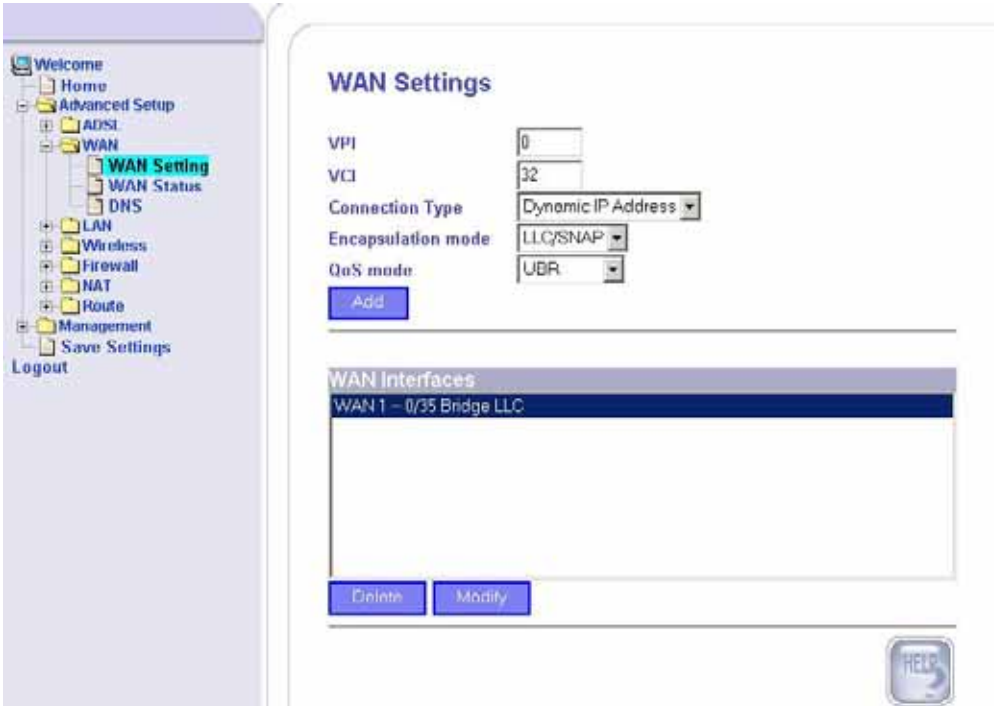

The connection types include the following—

- Dynamic IP Address
- Static IP Address
- PPPoE
- PPPoA
- Bridge

Below is the screen you will see if you select Dynamic IP Address and click on Apply. There are no fields to enter except to select the protocol that you are using.

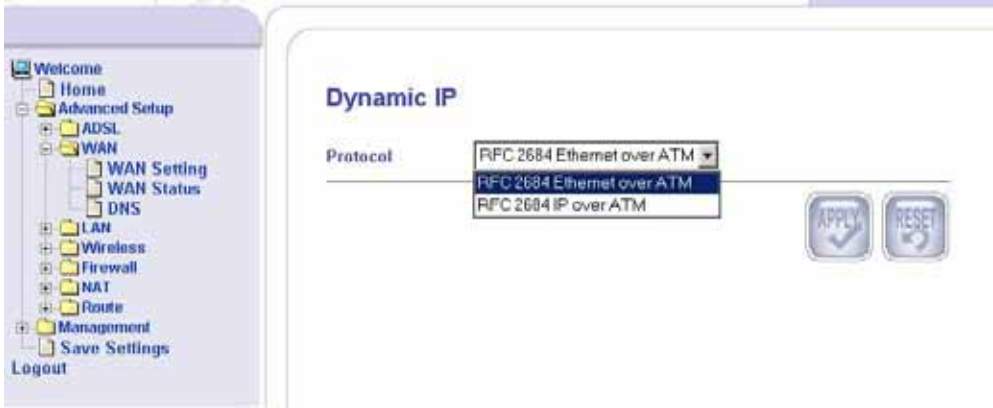

If you are using a Static IP, then the below screen includes fields that need to be filled out with information from your ISP. You will need to find out the following information—

- IP Address assigned by your ISP
- Subnet Mask
- ISP Gateway Address
- Protocol (either RFC 2684 Ethernet over ATM or RFC 2684 IP over ATM)

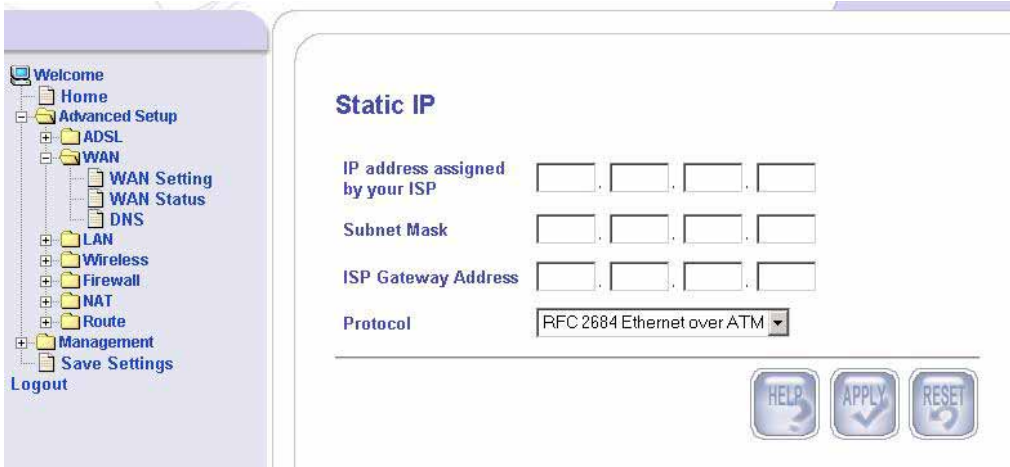

If you are using PPPoE or PPPoA, then obtain the following information from your ISP—

- Username / Password
- MTU—Maximum Transmission Unit, it is the largest physical packet size, measured in bytes that a network can transmit before it must be divided into a smaller sized-packet.
- Dial On Demand (enable or disable)—this feature allows for automatic reconnecting to your ISP if your connection is lost.

<span id="page-19-0"></span>• Relay LAN site PPPoE session—this feature is where you can relay pppoe packets coming from the pc to the server instead of the router sending the pppoe packets from the router itself.

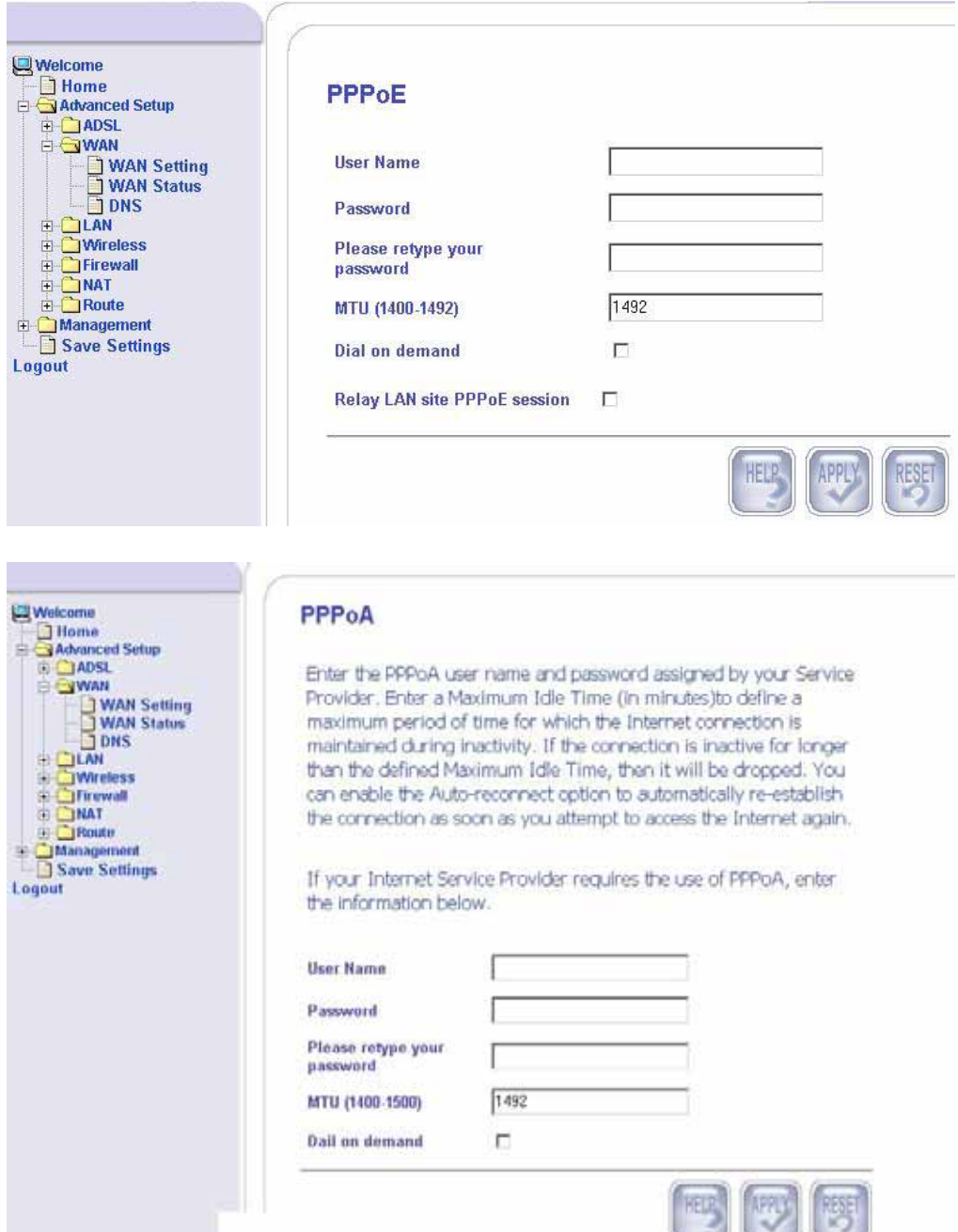

Selecting Bridge Mode automatically changes your connection type to bridge, which changes the WAN status as shown in the screen below (same as the WAN status page).

\_\_\_\_\_\_\_\_\_\_\_\_\_\_\_\_\_\_\_\_\_\_\_\_\_\_\_\_\_\_\_\_\_\_\_\_\_\_\_\_\_\_\_\_\_\_\_\_\_\_\_\_\_\_\_\_\_\_\_\_\_\_\_\_\_\_\_\_\_\_\_\_

#### WAN Status

<span id="page-20-0"></span>The WAN status page is an informational page that shows which connection type has been selected for the WAN(s).

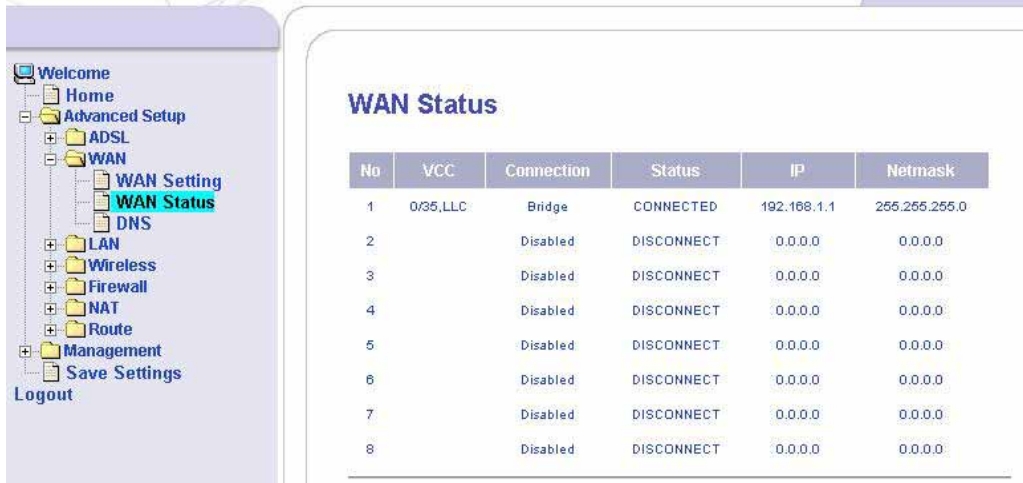

### **DNS**

Enter the IP address of the Domain Name Server and the secondary DNS Address (if available) and click Apply.

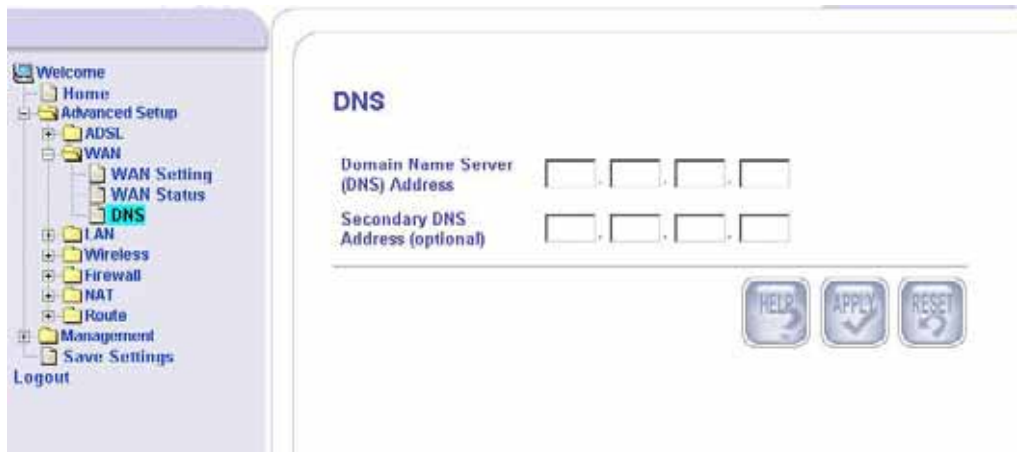

## **LAN**

To configure the LAN settings of the router, click on the LAN folder on the left menu bar.

### LAN Settings

Enter the LAN interface IP address and the LAN subnet mask of the router. Then select the DHCP mode from the list of choices—

- Disable
- Server
- Relay Agent

Click on Apply after you have finished completing the fields. Below is a screen showing a disabled DHCP mode. Notice that there are no additional required settings after you disable DHCP mode.

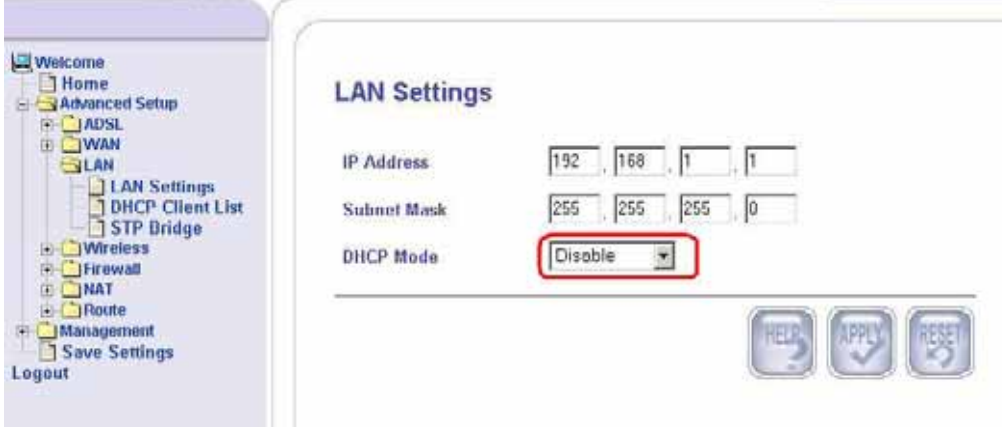

If you select a Server DHCP mode, then enter the range of IP addresses that can be assigned in the IP Pool Starting Address and IP Pool Ending Address. Also enter the lease time (from a half hour to a maximum of two weeks) for the use of these IP addresses before they must be renewed. Click on Apply to save these settings.

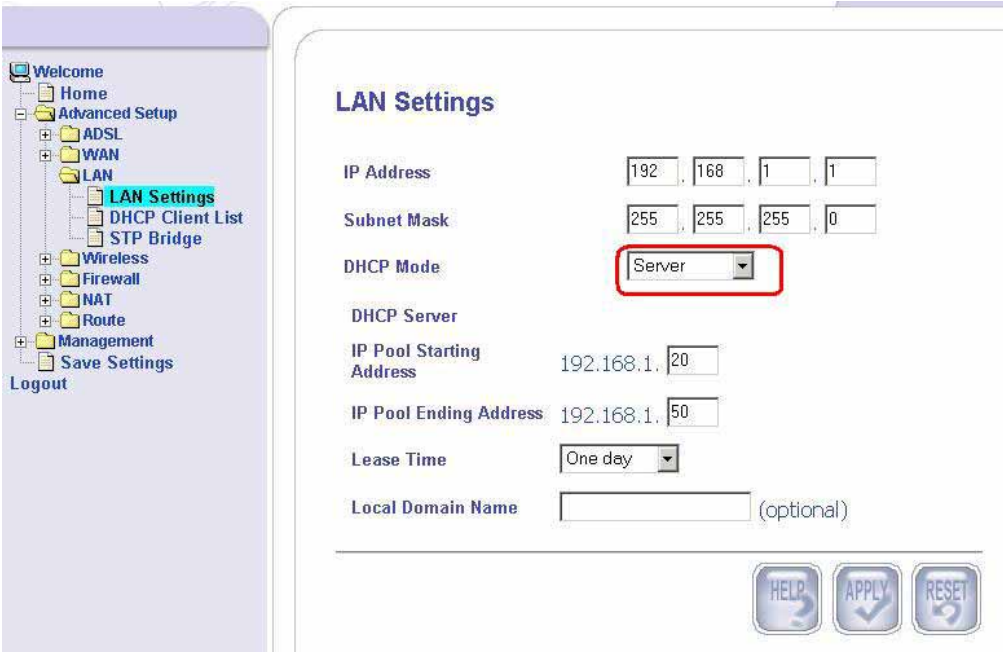

<span id="page-22-0"></span>If you set your router as the relay agent, then enter the DHCP Server's IP address that the router will be routing requests from the PC(s) to the DHCP server. Also select the WAN channel that you are connected to. Each channel can be unique PVC and can be assigned one protocol. Find out from your ISP what protocol and PVC to use.

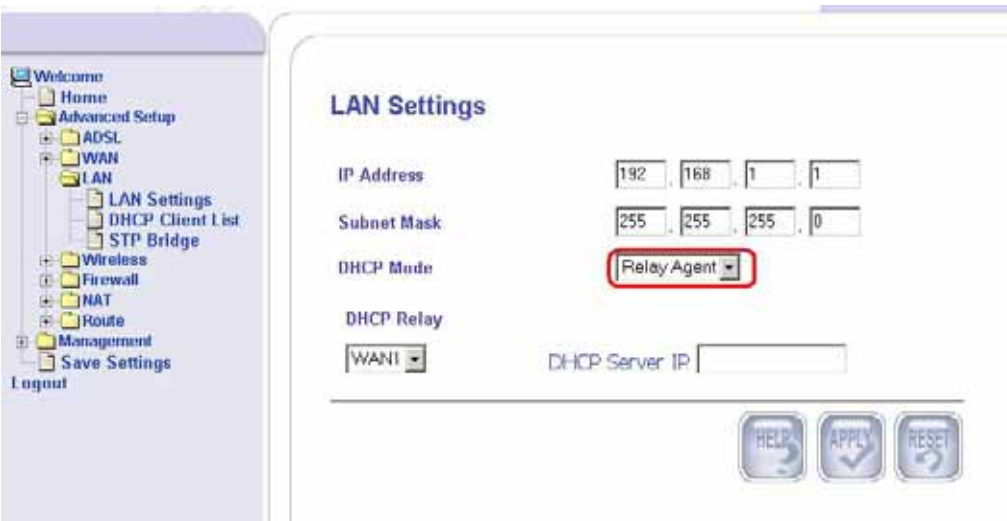

#### DHCP Client List

This screen shows the list of IP addresses that have been obtained through a DHCP server.

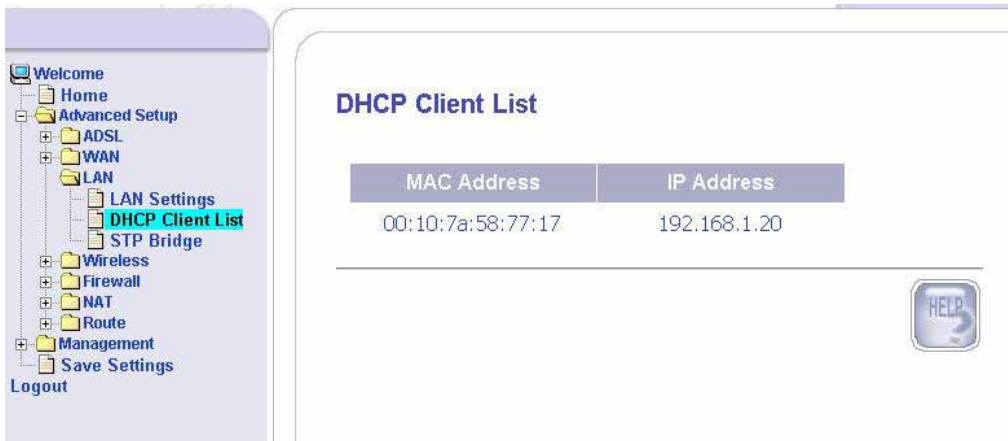

### <span id="page-23-0"></span>STP Bridge

If you decide to enable the STP Bridge function of the router, then click on the box and then Apply to save.

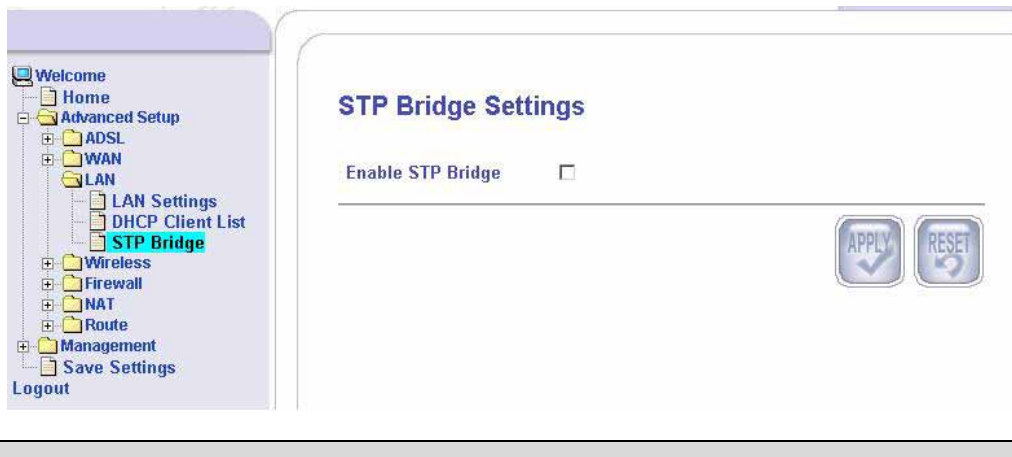

## **Wireless**

This section allows you to configure wireless settings on your router.

### Wireless Settings

This section is the wireless settings page with all the fields already filled in with the router's default information. You will not need to change the information unless you have specific changes. Below is a description of the wireless settings—

AP Name—this is the name for your router SSID Mode-includes Advertise SSID and Hide SSID ESSID—this is the same as the AP name Channel ID—includes channel 1 to 14 Preamble Mode—includes short and long preamble and auto Operation Mode—includes 802.11b rate only, 802.11g rate only, and auto Beacon Interval—a packet of information that is sent from a connected device to all other devices where it announces its

availability and readiness. A beacon interval is a period of time (sent with the beacon) before sending the beacon again. The beacon interval may be adjusted in milliseconds (ms).

RTS Threshold (Request to Send Threshold)—determines the packet size of a transmission through the use of the router to help control traffic flow.

Fragmentation Threshold-- used to fragment packets that help

<span id="page-24-0"></span>improve performance in the presence of radio frequency (RF) interference.

If you wish to disable wireless, then click on the Disable radio button and click on Apply.

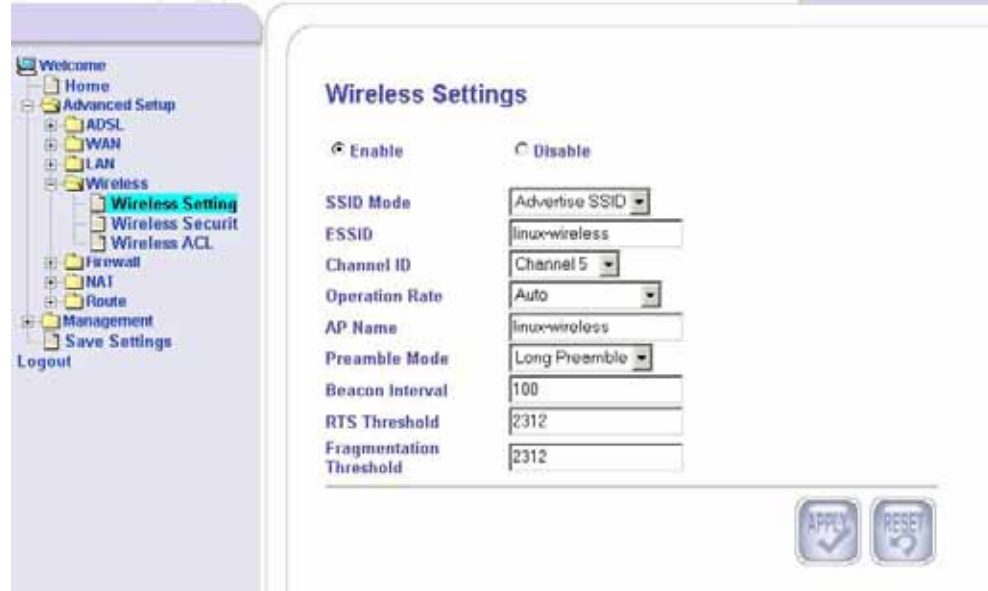

### Wireless Security

Security settings can be changed on this page. Below are the fields that can be configured.

- Authentication Type—
	- Open-anyone can access the network. The default is a disabled WEP encryption setting.
	- Shared–WEP encryption is enabled and encryption key strength of 64-bit or 128-bit needs to be selected. Click on Set Encryption Keys to manually set the network encryption keys. Up to 4 different keys can be set and you can come back to select which one to use at anytime.
	- WPA-TLS (Wi-Fi Protected Access Transport Layer Protocol)
	- WPA-PSK (Wi-Fi Protected Access Pre-Shared Key)—WPA for home and SOHO environments also using the same strong TKIP encryption, perpacket key construction, and key management that WPA provides in the enterprise environment.

The main difference is that the password is entered manually. A group re-key interval time is also required.

- Encryption Type— to encrypt data, select the encryption type that you wish to use. The range is from no encryption at all to the stronger encryption type, TKIP.
	- No Encryption
	- WEP 64 (10 digits)
	- WEP 128 (26 digits)
	- Standard 802.1X (WEP)
	- TKIP
- Active Key—select which key you wish to be active.
	- None
	- Key 1 to Key 4

If you have a radius server, then continue onto the next section. Fill in the following information regarding your radius server—

- NAS Identifier
- Radius server address
- Radius Server Port
- Radius Server Secret
- 1x Key Length

The next section is only required if you select authentication type WPA-PSK. Enter the PSK Key and click to enable passphrase.

<span id="page-26-0"></span>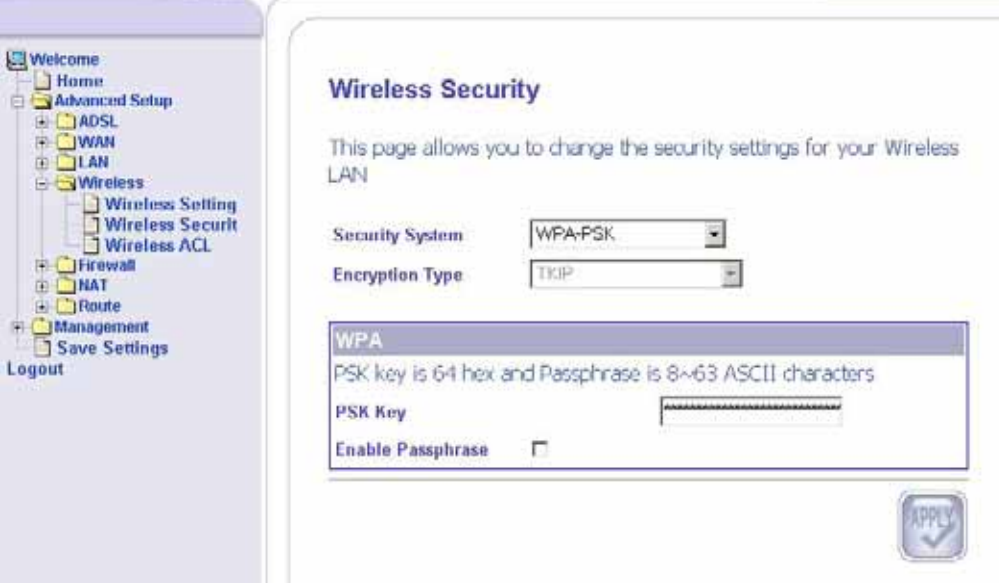

#### Wireless ACL

The Wireless ACL (Access Control List) page allows you to enter the MAC addresses that you will permit access to your wireless router. If you wish to disable this feature, then click on the disable radio button and click on Apply.

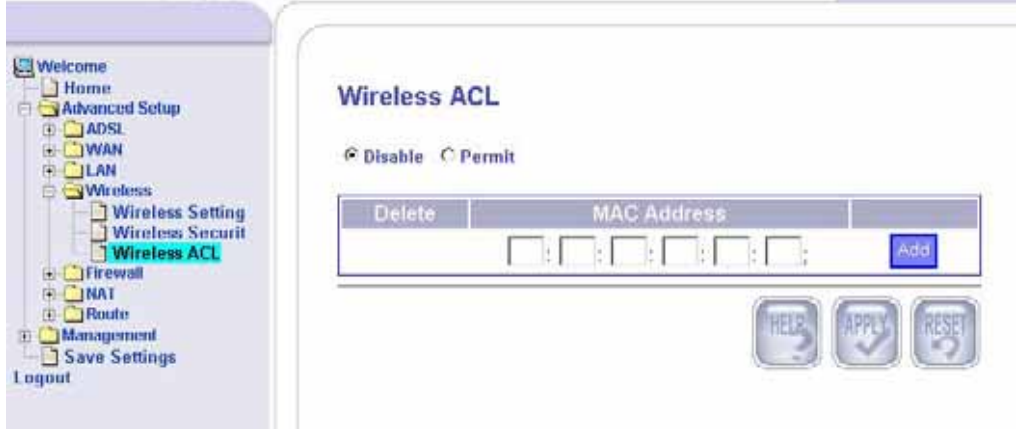

### **Firewall**

#### Firewall Settings

To enable / disable your router's built-in firewall, select your choice here and click on Apply to save the settings.

<span id="page-27-0"></span>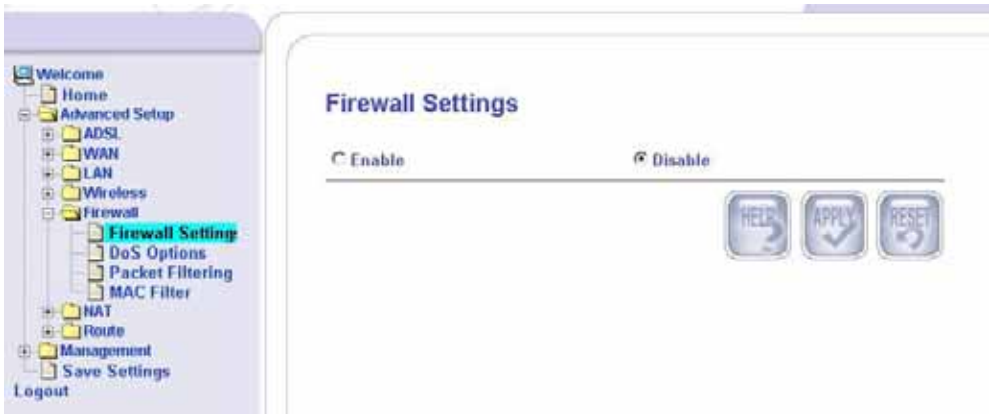

### DoS Options

This page lets you configure DoS (Denial of Service) firewall options. Options include the following—

- Enable Hacker Attack Protect—if this box is checked, then all hacker attack events are logged and dropped.
- Discard PING Forward—if this box is checked, then all PING from the WAN side are dropped.
- Discard PING the Gateway—if this box is checked, then all PING from the router LAN side is dropped.

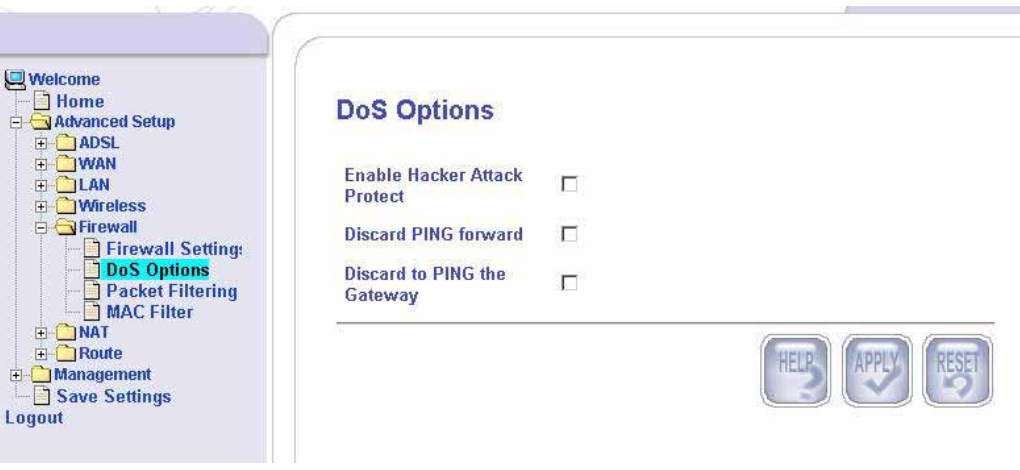

#### <span id="page-28-0"></span>Packet Filtering

This page allows you to permit or deny network traffic based on the data source, destination, service or protocol of the data packets. To set a filter, make sure that *Enable Packet Filter* is checked and then click on Add to proceed.

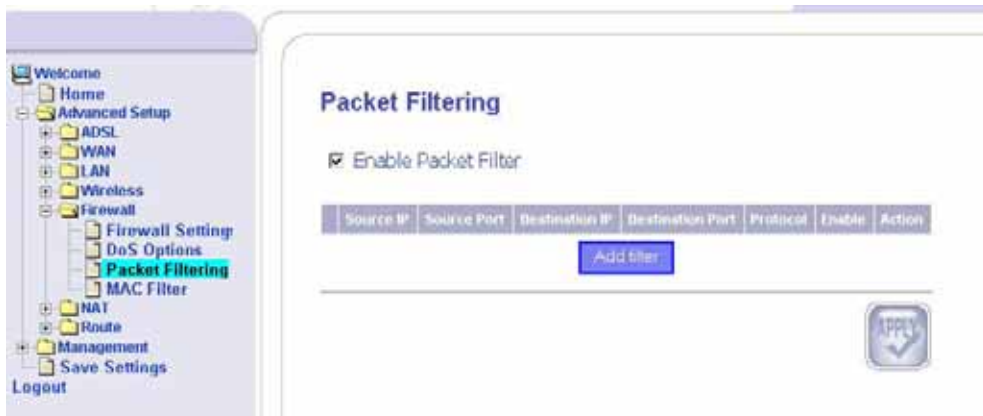

Then you will continue to the below screen which allows you to enter the rule by which you wish to filter incoming data packets.

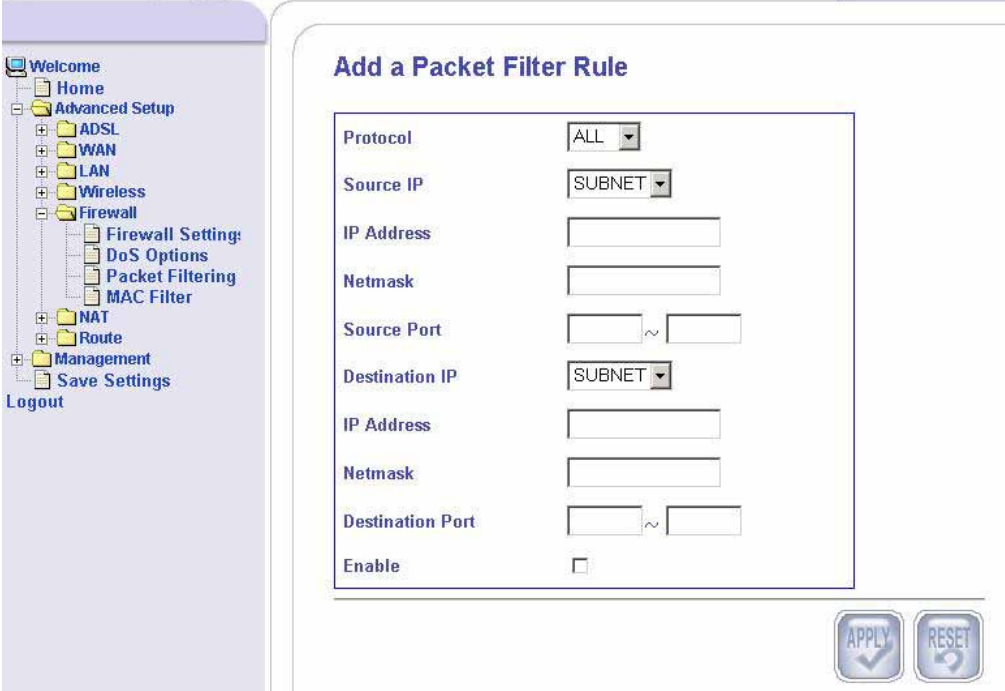

Select from the following protocols—

- TCP (Transmission Control Protocol)
- UDP (User Datagram Protocol)

- <span id="page-29-0"></span>• ICMP (Internet Control Message Protocol)
- AH (Authentication Header)
- ESP (Encapsulation Security Protocol)
- ALL—all protocols

When a source host sends secure datagrams to a destination host, it does so with either the AH protocol or with the ESP protocol. The AH protocol provides source authentication and data integrity but does not provide secrecy. The ESP protocol provides data integrity and secrecy.

- Source IP / Destination IP-select from all, single, or subnet
- IP Address-- this is the IP address of the host from where the packet is coming from and where the packet is going.
- Netmask—this is the subnet mask of the source and destination of the packet.
- Source Port / Destination Port—enter the port numbers of the packet's source and destination.
- Enable—click if you want to enable packet filtering.

#### MAC Filter

To control traffic by using MAC addresses, configurations can be set as follows—

For MAC Address Control, select disable if you do not want to filter by MAC addresses at all. Selecting Deny All means that you will not allow any MAC addresses to enter and Permit All means that you will let all MAC addresses to enter. The MAC Address Control List allows you to control certain MAC addresses by permitting or denying their access.

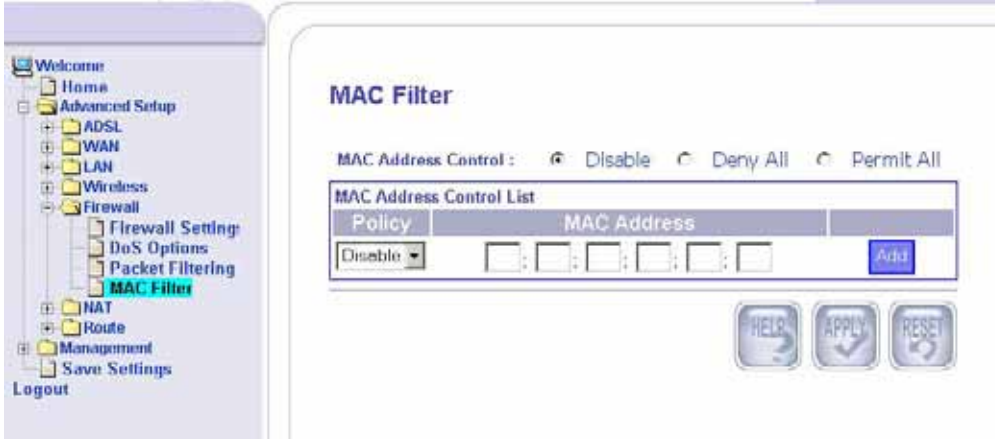

### <span id="page-30-0"></span>**NAT**

### NAT Settings

NAT (Network Address Translation) is a technique in which the source and/or destination address of IP packets are rewritten as they pass through a router or firewall. Generally, it is used to allow several hosts on a private network to access the Internet using a single public IP address. This screen allows you to enable or disable NAT.

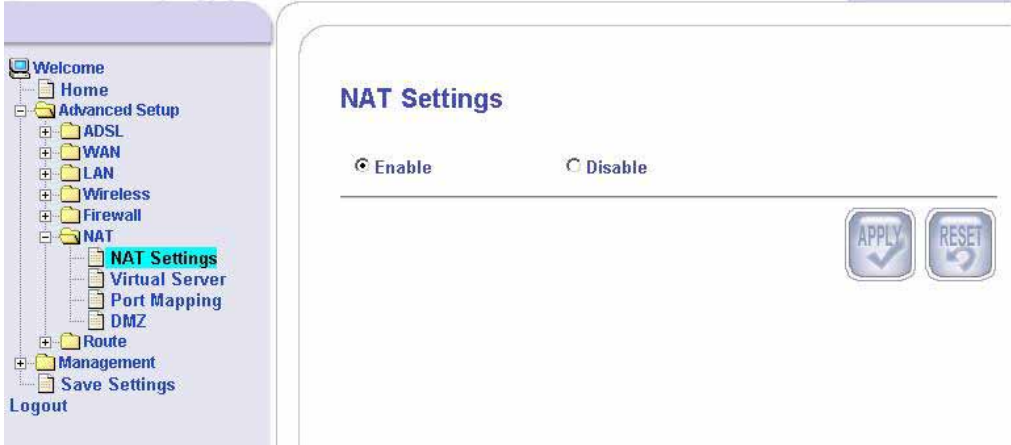

### Virtual Server

Your router has the option to be configured as a virtual server. The private IP and private port is the LAN IP and port number that the public port is redirected to. The WAN side will only see the public port. Depending on the requested service (TCP / UDP port number), the router will redirect the external service request to the appropriate server.

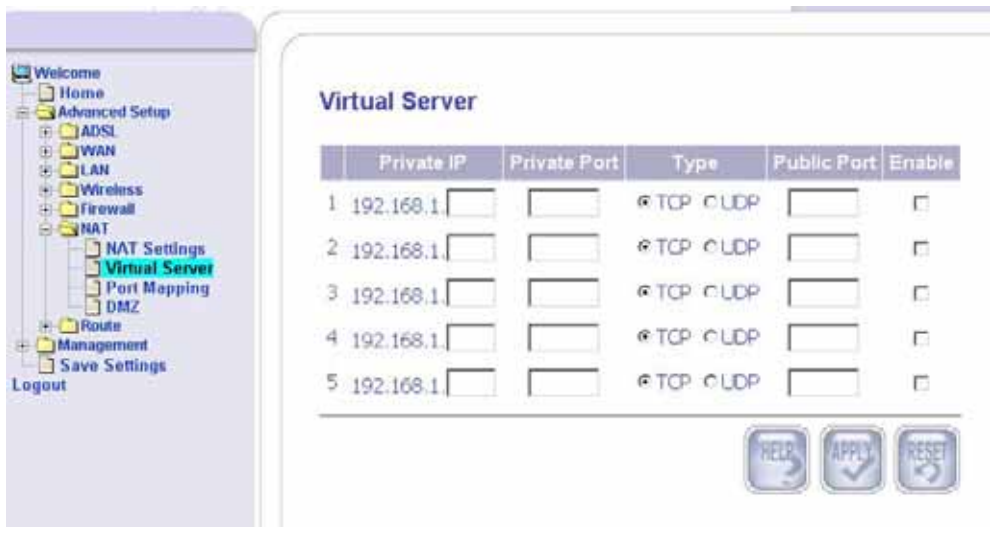

### <span id="page-31-0"></span>Port Mapping

Port Mapping allows WAN clients to access services on the LAN by controlling the incoming port ranges assigned to the server IP. The LAN side acts as the server and the WAN side acts as the client. Enter the IP address of the LAN and a set or a range of port numbers that you will allow to access the specific server.

The Port Mapping screen has several fields that need to be filled out before the setup is complete. Below is the required information—

- Server IP–the IP address of the local machine.
- Mapping Ports-a range of ports or a specified port where packets are to be routed.

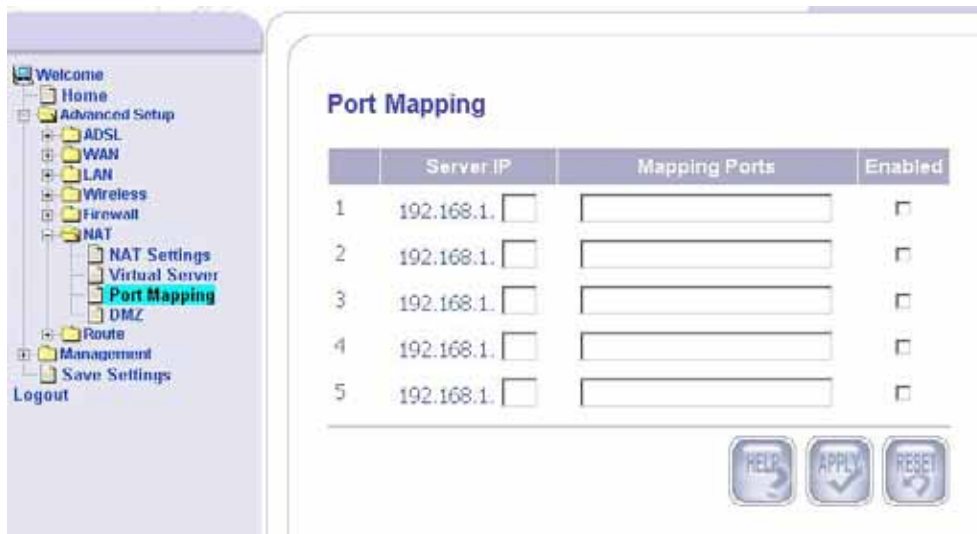

• Enabled–to enable a specified entry of the port mapping.

### DMZ

DMZ (demilitarized zone) allows contained hosts to provide services to the external network, while protecting the internal network from possible intrusions into those hosts.

<span id="page-32-0"></span>Click to enable and then enter the IP address of the DMZ host.

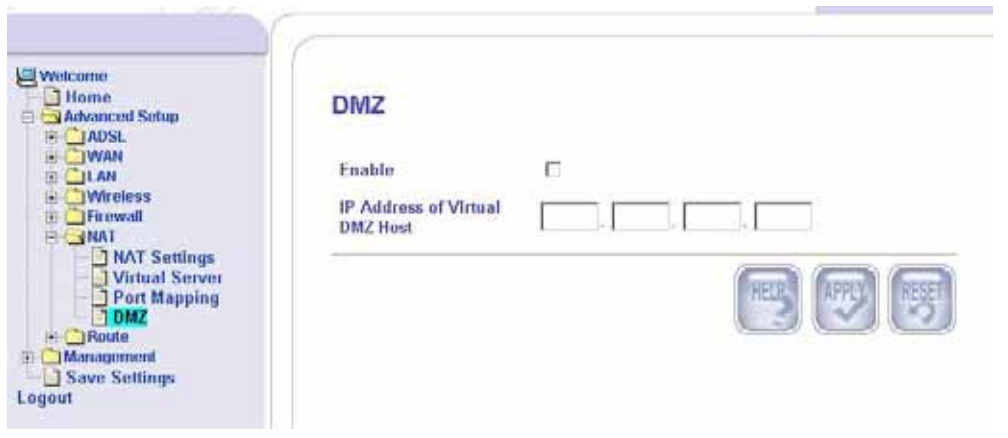

**Route** 

#### Static Routing

To add a static route, you will need to enter the following information—

- Destination LAN IP
- Subnet Mask
- Gateway

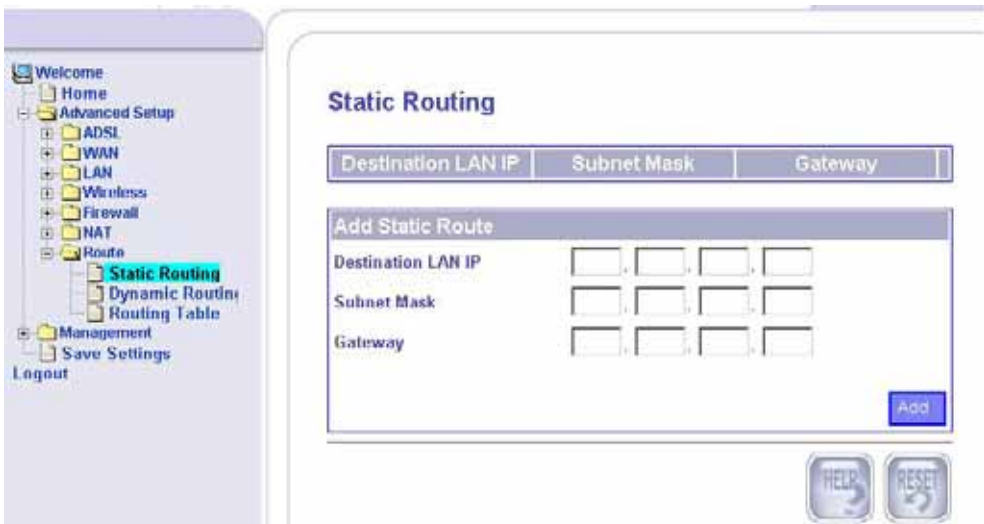

#### Dynamic Routing

Dynamic routing can be enabled or disabled here. If you enable, then select the listen mode to be used. Selections include the following—

\_\_\_\_\_\_\_\_\_\_\_\_\_\_\_\_\_\_\_\_\_\_\_\_\_\_\_\_\_\_\_\_\_\_\_\_\_\_\_\_\_\_\_\_\_\_\_\_\_\_\_\_\_\_\_\_\_\_\_\_\_\_\_\_\_\_\_\_\_\_\_\_

• RIP1

- <span id="page-33-0"></span>• RIP2
- $\bullet$  Both (RIP1 + RIP2)

Also needed is the supply mode, which include RIP1 and RIP2. When finished, click on Apply to save the selections.

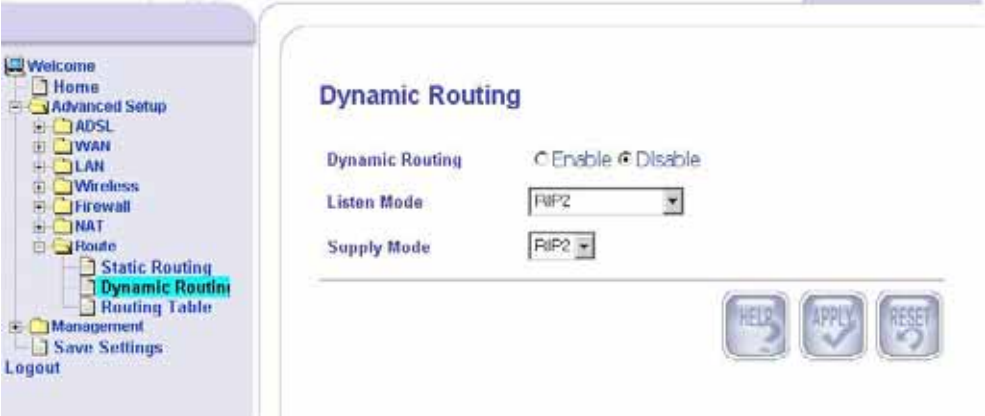

### Routing Table

The routing table is an informational page that allows you to see how many routings are on your routing table. The table displays the following information—

- Destination LAN IP
- Subnet mask
- Gateway
- Metric-this counts the number of hops.
- Interface

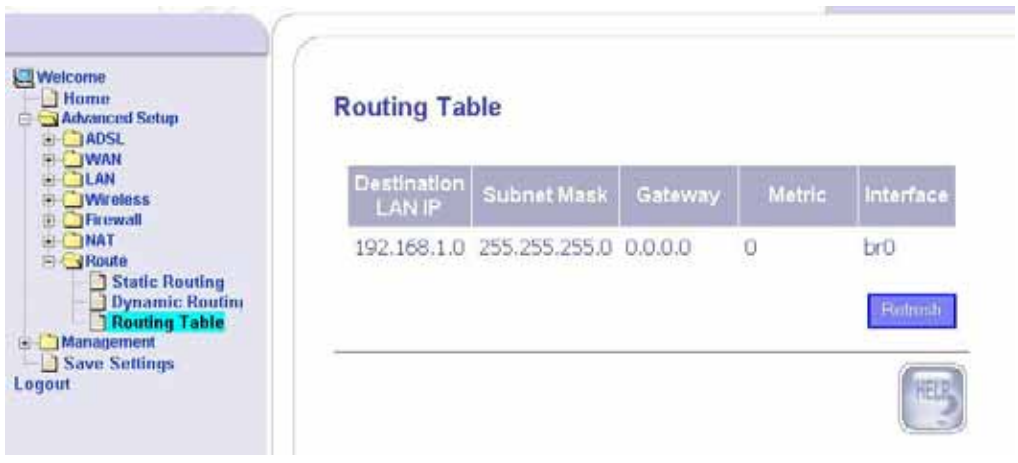

### Management

<span id="page-34-0"></span>This section of the router allows you to set up any controls you may want to have on your network as well as to maintain the system with firmware upgrades, etc. Also in this section is the system log that allows you to view system information.

### **System**

#### Hostname

Enter the hostname representing your host and the domain name so you won't have to enter the IP address anymore and only need to type the hostname.

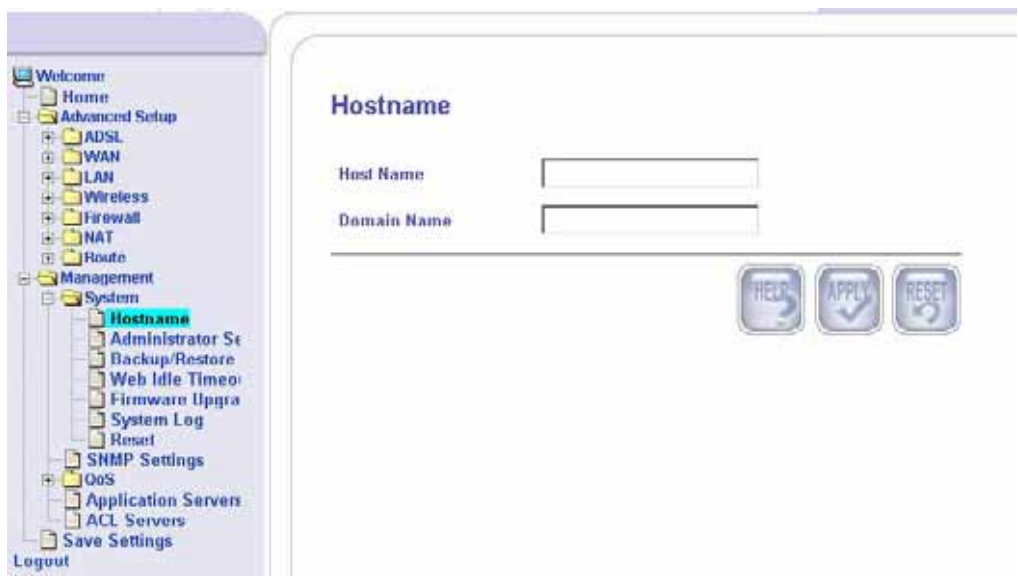

#### <span id="page-35-0"></span>Administrator Settings

To set a password so you can restrict management access to your router, enter the current password and the new password that you wish to change to and reconfirm it again.

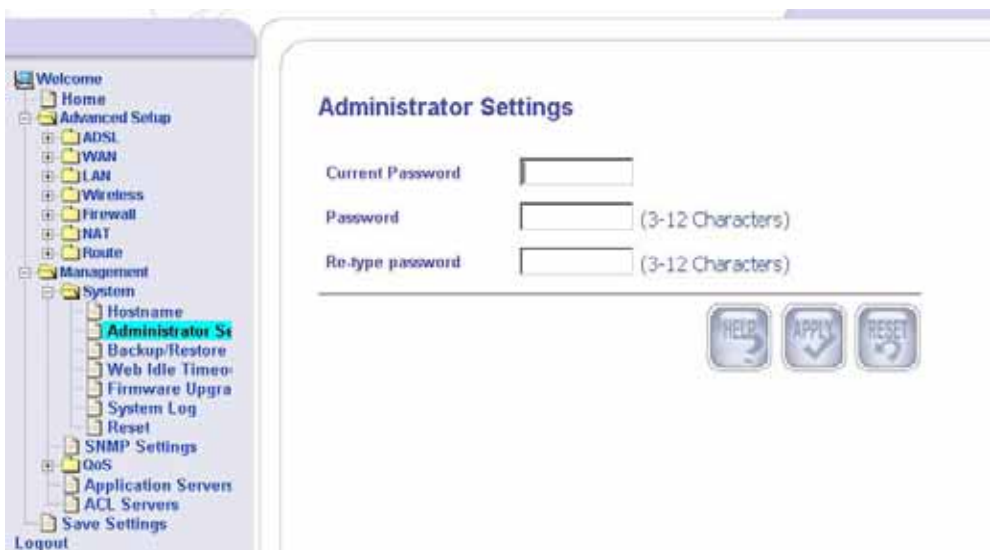

### Backup / Restore

This page allows you to save a backup copy of your configurations or to restore previously saved configurations.

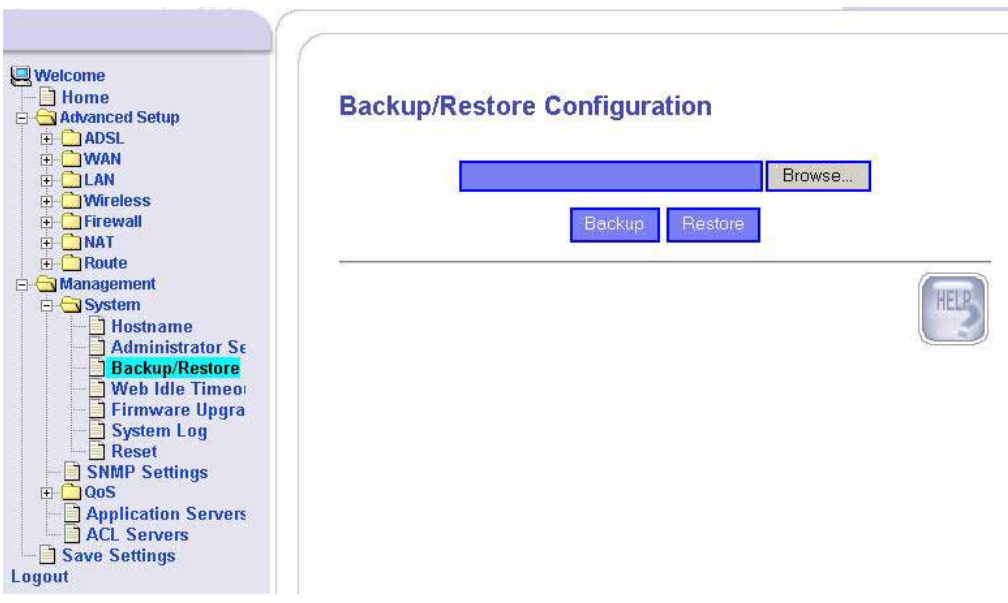

#### <span id="page-36-0"></span>Web Idle Timeout

This page allows you to set the number of minutes (in seconds) that the router will log due to inactivity.

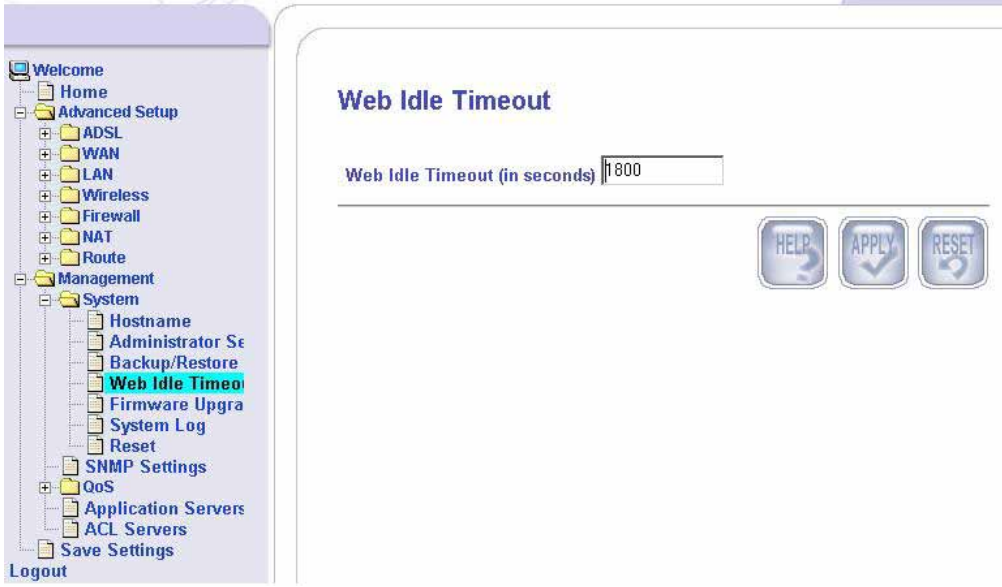

### Firmware Upgrade

To upgrade the router with the newest firmware, click Browse to find the file on your pc (after downloading it from the firmware site). Then click on Apply to continue with the upgrade.

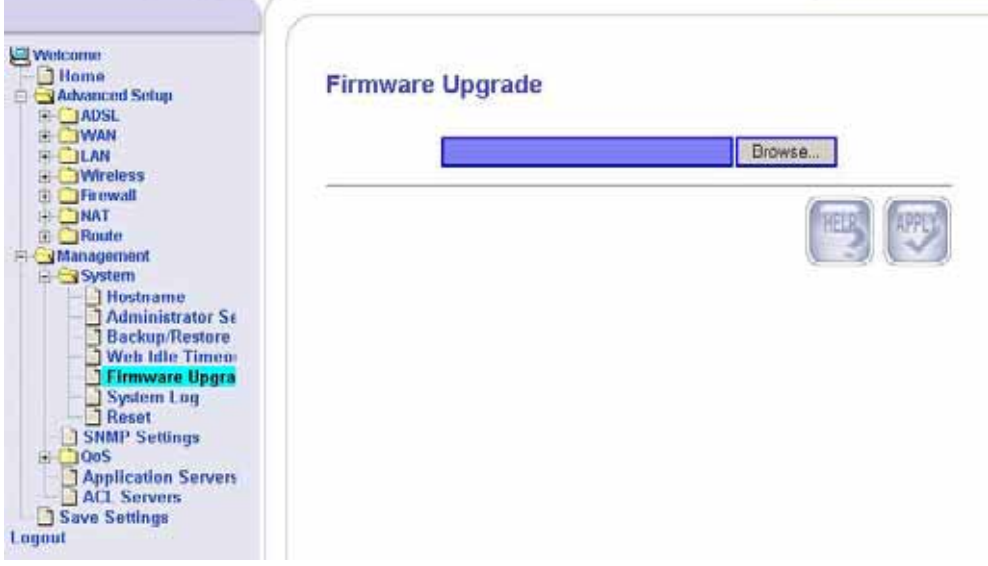

### <span id="page-37-0"></span>System Log

This screen shows a log of the system's activity.

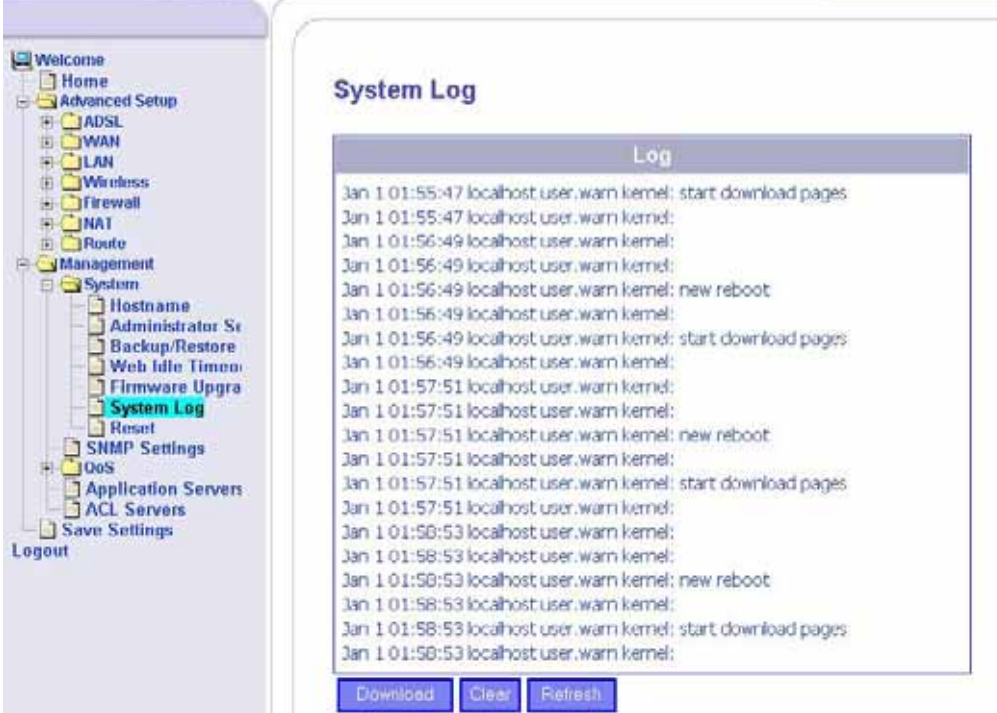

#### Reset

To reset the router without changing all the configured settings, click on Reset. To reset the router back to its factory settings, click on Factory Reset.

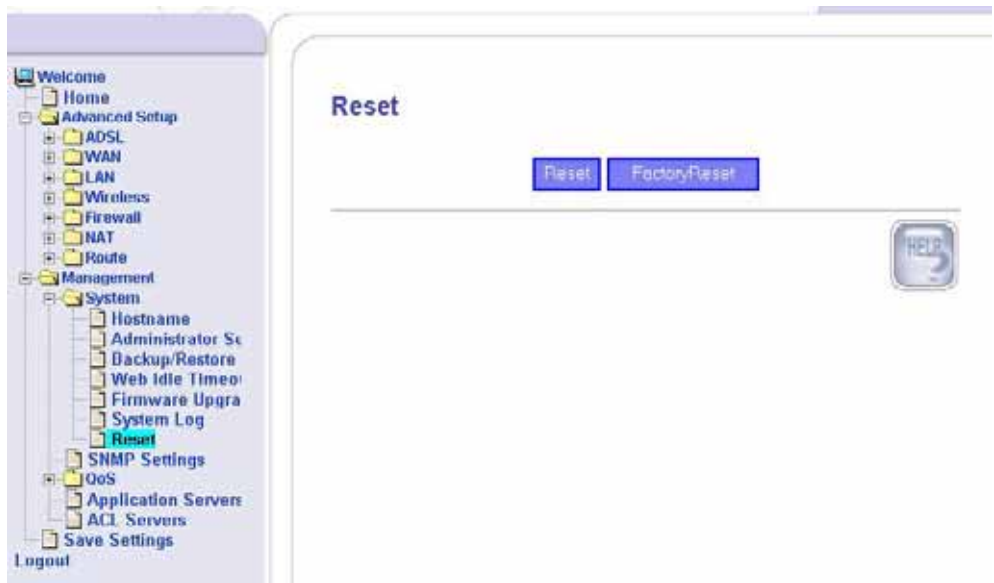

### <span id="page-38-0"></span>**SNMP Settings**

SNMP (Simple Network Management Protocol) settings can be accessed here. Settings here include the following—

- Enable SNMP—to enable this feature, click the box.
- Read Only Community--The SNMP Read-Only Community String is like a password. It is sent along with each SNMP Get-Request and allows (or denies) access to device. The router is shipped with a default password of "public". It's a good idea to change the community string to keep intruders from getting information about the network setup. Even if it's only read-access, SNMP can divulge a lot of information about the network that could be used to compromise it.
- Read Write Community–this is set to private (this should never be set to public).
- Enable Trap-to enable the trap, click the box. A SNMP Trap is an unsolicited message from a device to an SNMP console that the device is in an interesting state. Traps might indicate power-up or link-up/down conditions temperatures exceeding certain thresholds, high traffic, etc. Traps provide an immediate notification for an event that might only be discovered during occasional polling.
- Trap Host IP-the IP address of the trap host.
- Trap Port-the port number of the trap host.
- Trap Community—public or private.

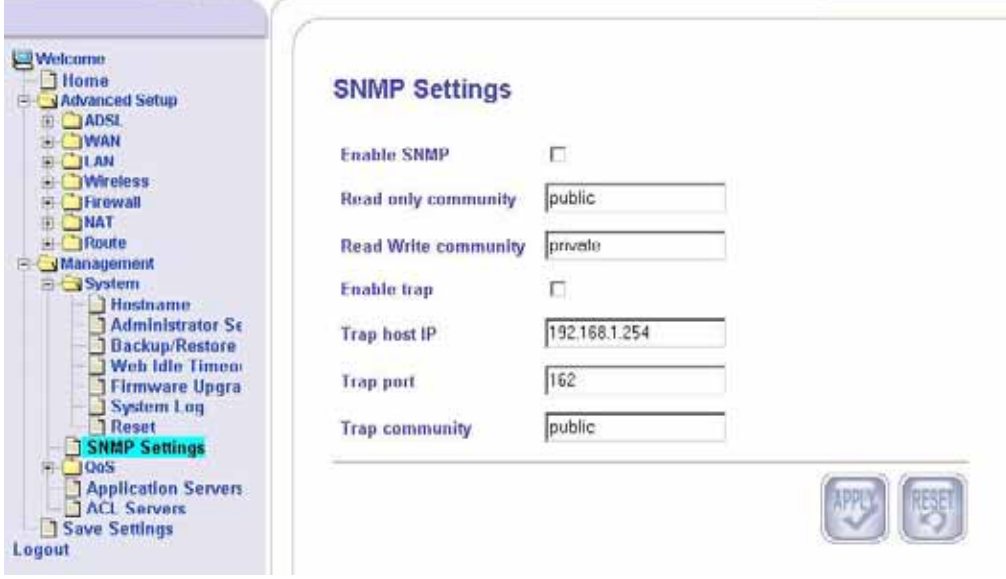

### <span id="page-39-0"></span>**QoS** *(Under Development)*

### QoS Settings

This screen allows you to enable or disable quality of service for your router. You can also enable or disable the bandwidth control and DiffServ marking.

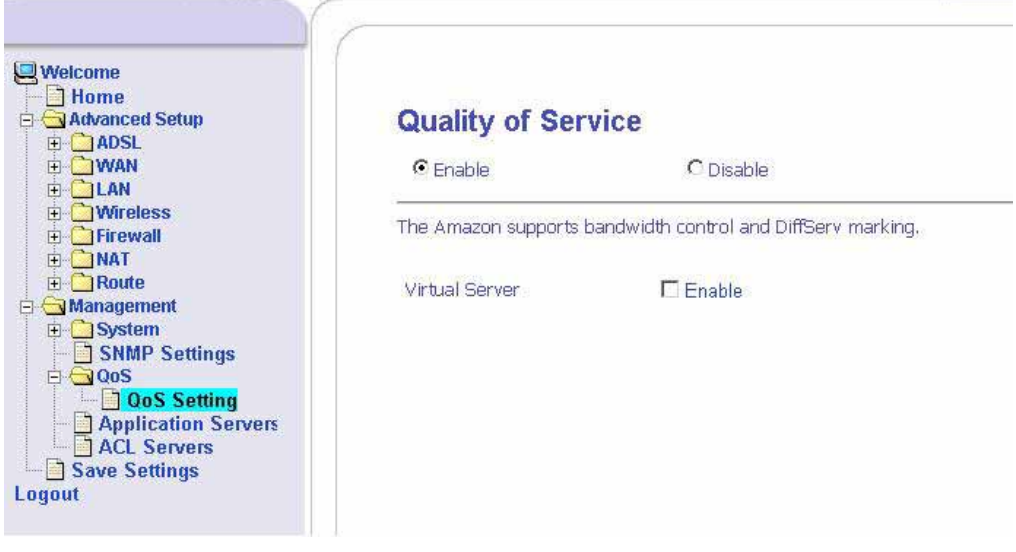

### **Application Servers**

To configure application server settings, for each of the listed applications, select whether or not to accept from the WAN and/or LAN and enter the port number assigned. Also, if you want to enable the IGMP (Internet Group Management Protocol) Proxy, click on the Enable box.

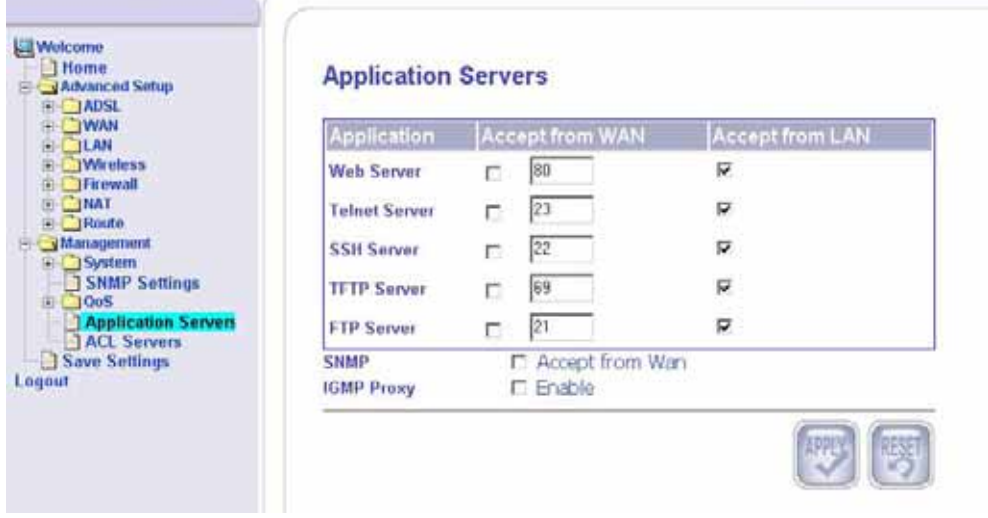

### <span id="page-40-0"></span>**ACL Servers**

The ACL (Access Control List) Server page allows you to enter the IP addresses that you will allow to access your router.

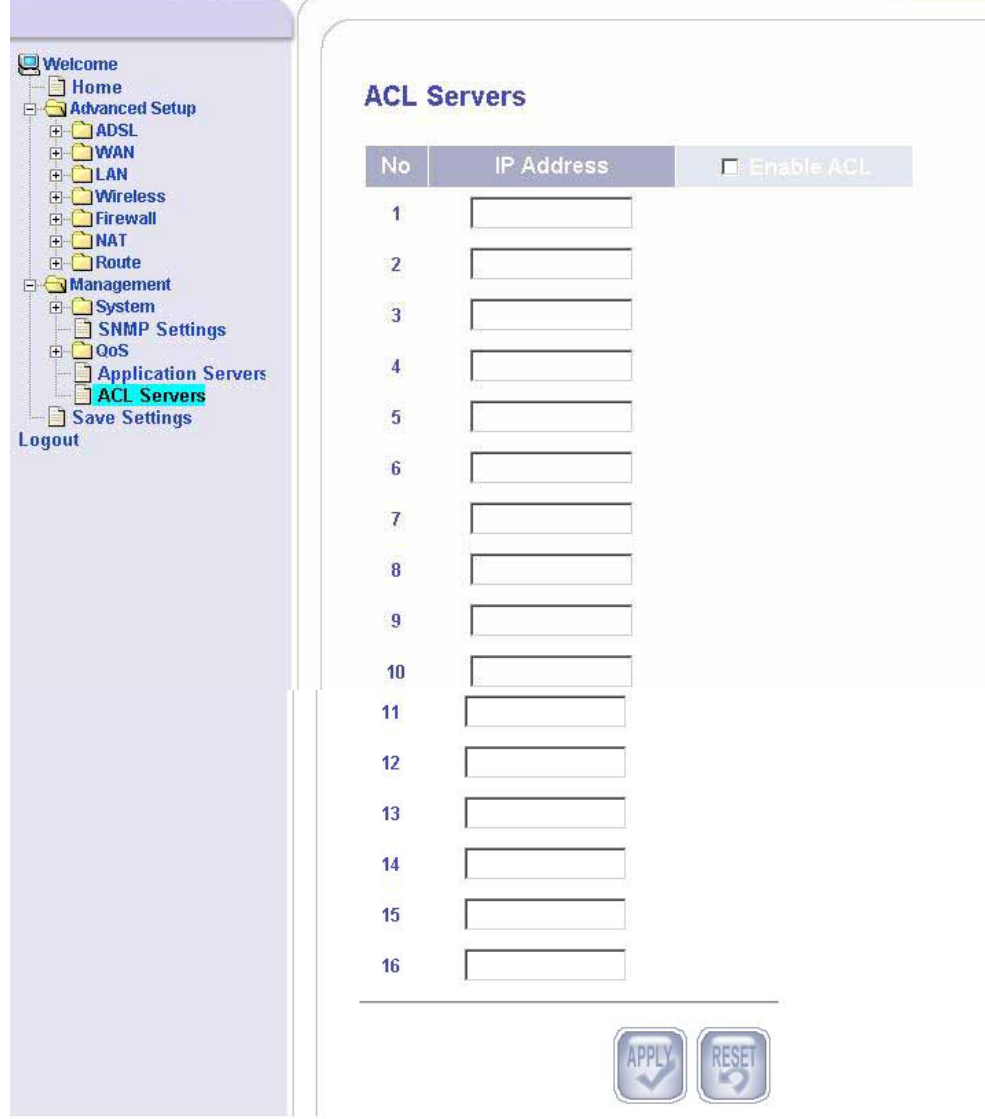

### Appendix

#### FCC Warning Statement

This device complies with Part 15 of the FCC Rules. Operation is subject to the following two conditions:

(1) this device may not cause harmful interference, and

(2) this device must accept any interference received, including interference that may cause undesired operation.

This equipment has been tested and found to comply with thelimits for a class B digital device, pursuant to part 15 of the FCC Rules. These limits are designed to provide reasonable protection against harmful interference in a residential installation. This equipment generates, uses and can radiate radio frequency energy and, if not installed and used in accordance with the instructions, may cause harmful interference to radio communications. However, there is no guarantee that interference will not occur in a particular installation. If this equipment does cause harmful interference to radio or television reception, which can be determined by turning the equipment off and on, the user is encouraged to try to correct the interference by one or more of the following measures:

- --- Reorient or relocate the receiving antenna.
- --- Increase the separation between the equipment and receiver.
- --- Connect the equipment into an outlet on a circuit different fromthat to which the receiver is connected.
- ---Consult the dealer or an experienced radio/TV technician for help.

Any changes or modifications not expressly approved by the party responsible for compliance could void the user's authority to operate the equipment.

This device and its antenna(s) must not be co-located or operating in onjunction with any other antenna or transmitter

To maintain compliance with FCC's RF exposure guidelines, this equipment should be installed and operated with minimum distance 20cm between the radiator and your body. Use on the supplied antenna.

#### Declaration of Conformity for R&TTE directive 1999/5/EC

Essential requirements – Article 3 Protection requirements for health and safety – Article 3.1a Testing for electric safety according to EN 60950 has been conducted. These are considered relevant and sufficient. Protection requirements for electromagnetic compatibility – Article 3.1b Testing for electromagnetic compatibility according to EN 301 489-1 and EN 301 489-17 has been conducted. These are considered relevant and sufficient. Effective use of the radio spectrum – Article 3.2 Testing for radio test suites according to EN 300 328 has been conducted. These are considered relevant and sufficient.

#### CE Mark Warning

This is a Class B product, in a domestic environment, this product may cause radio interference, in which case the user may be required to take adequate measures.